# BELT Design Program **RIBSTARTM G** V-ribbed Belt

**当社設計検討プログラムをご利用頂きありがとうございます。 ご不明な点は当社へご相談下さい。** ※各タブの"ヘルプ"からホームページへ移動

三ツ星ベルト株式会社

【目次】

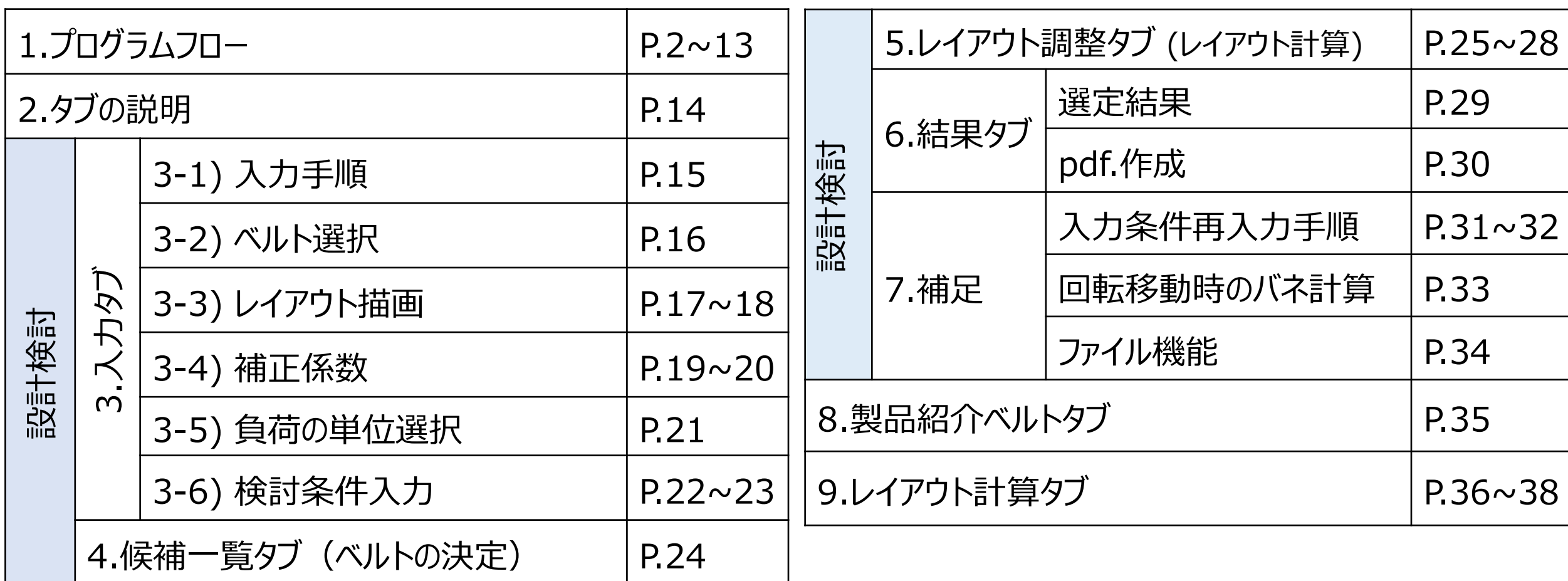

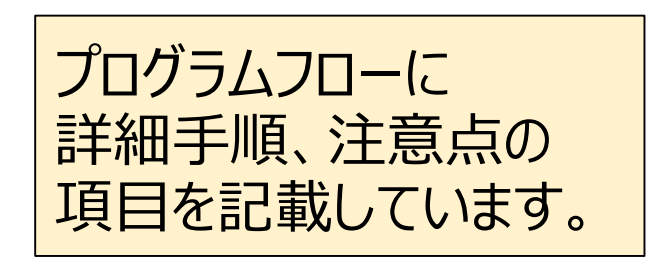

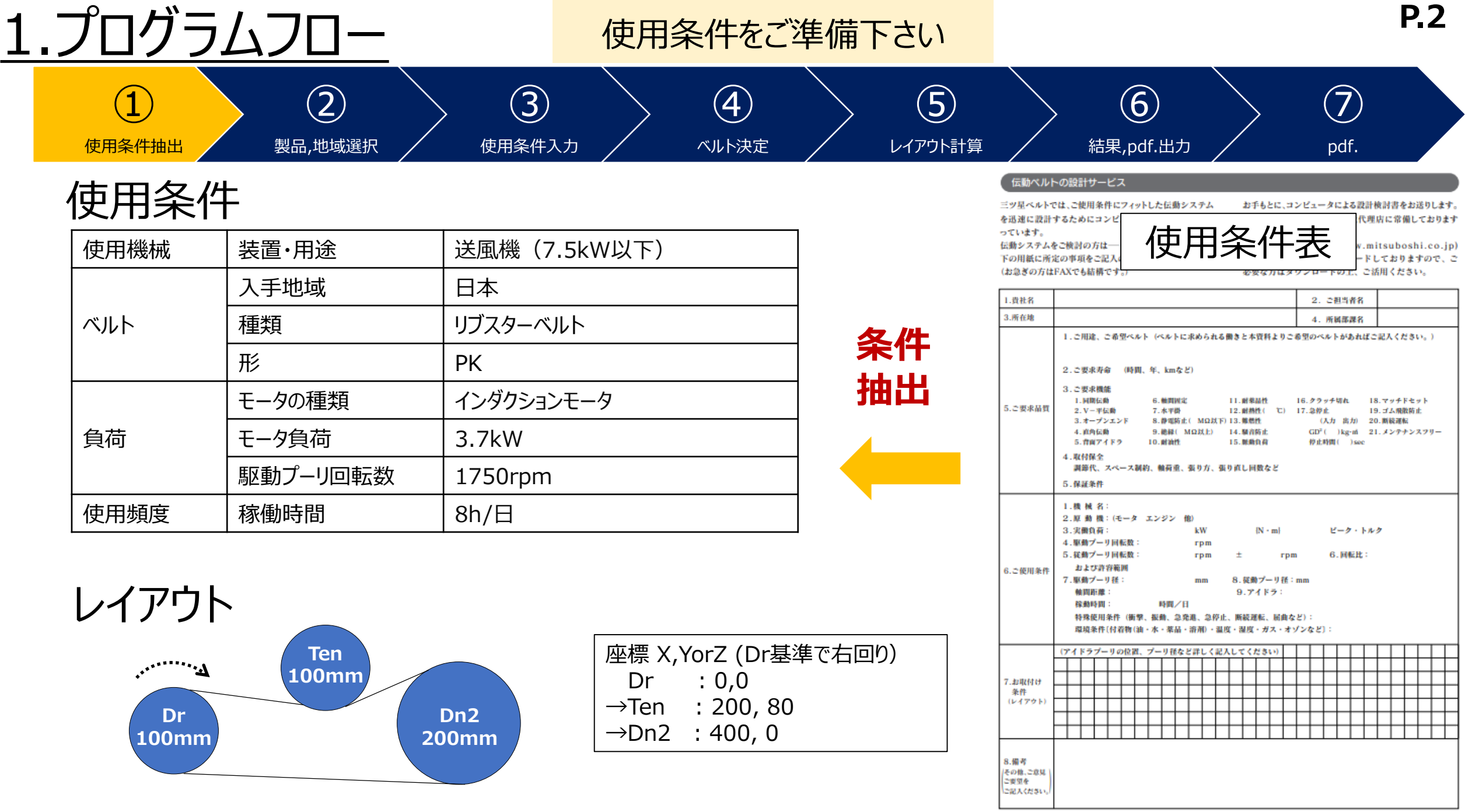

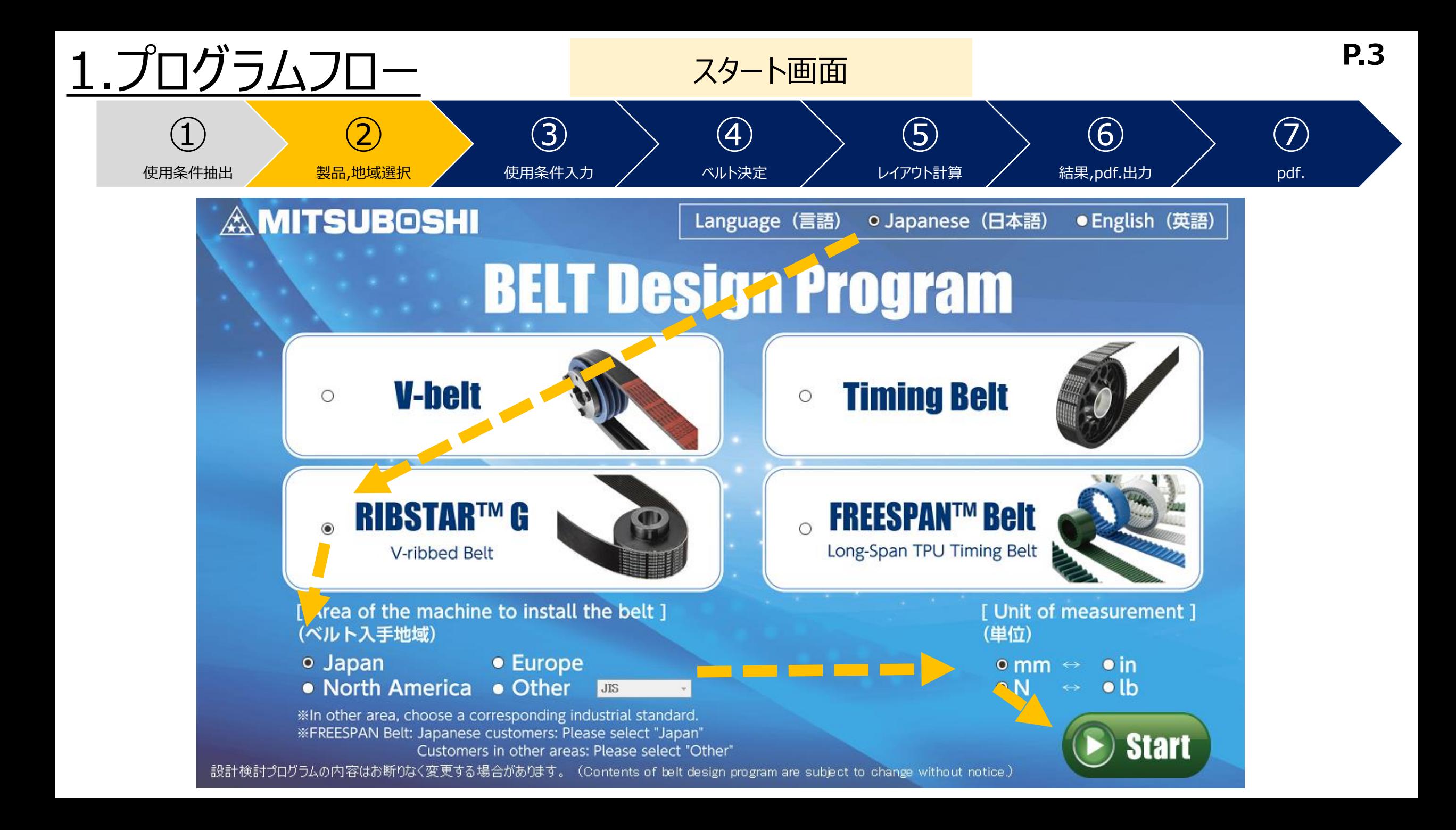

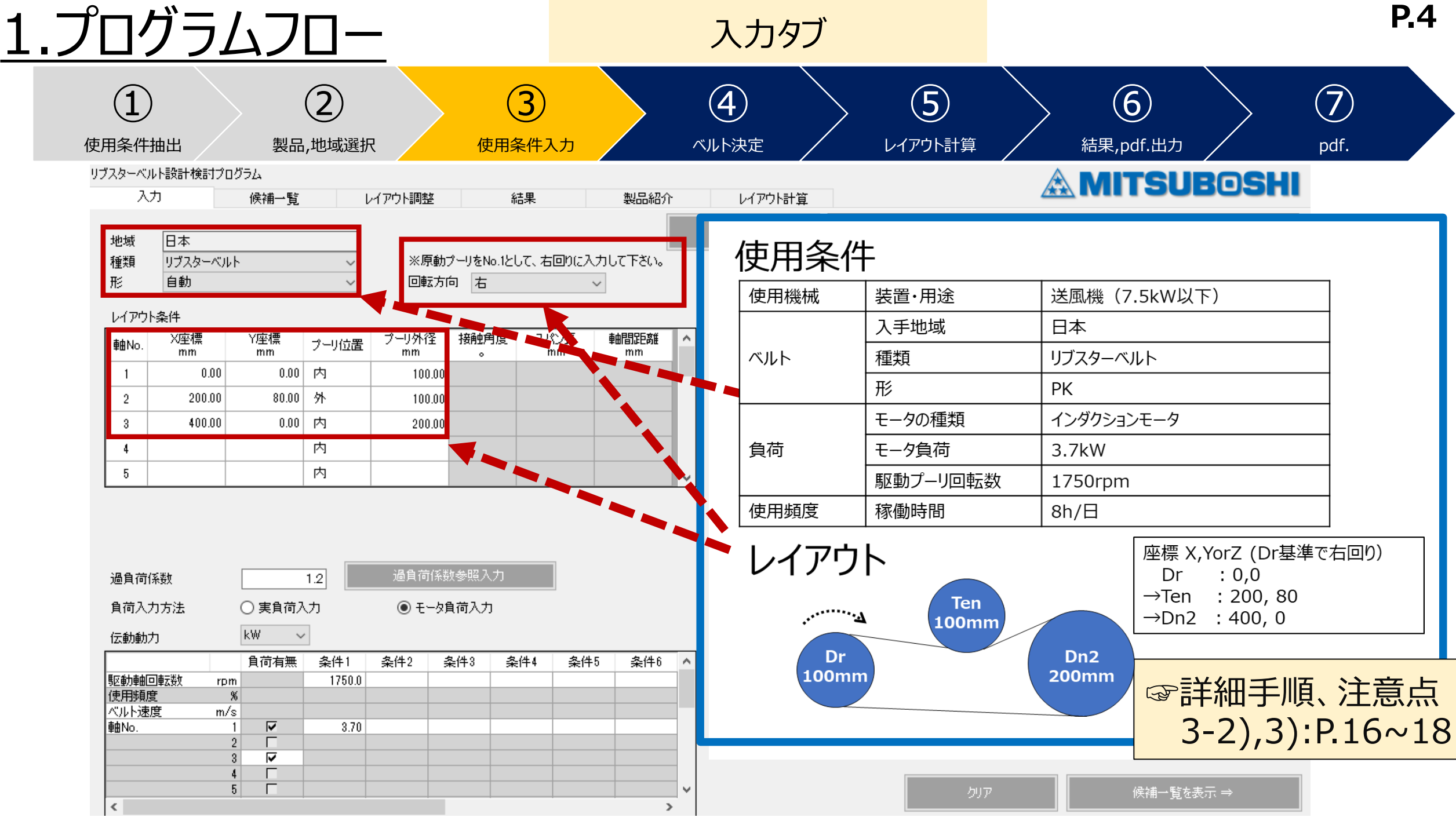

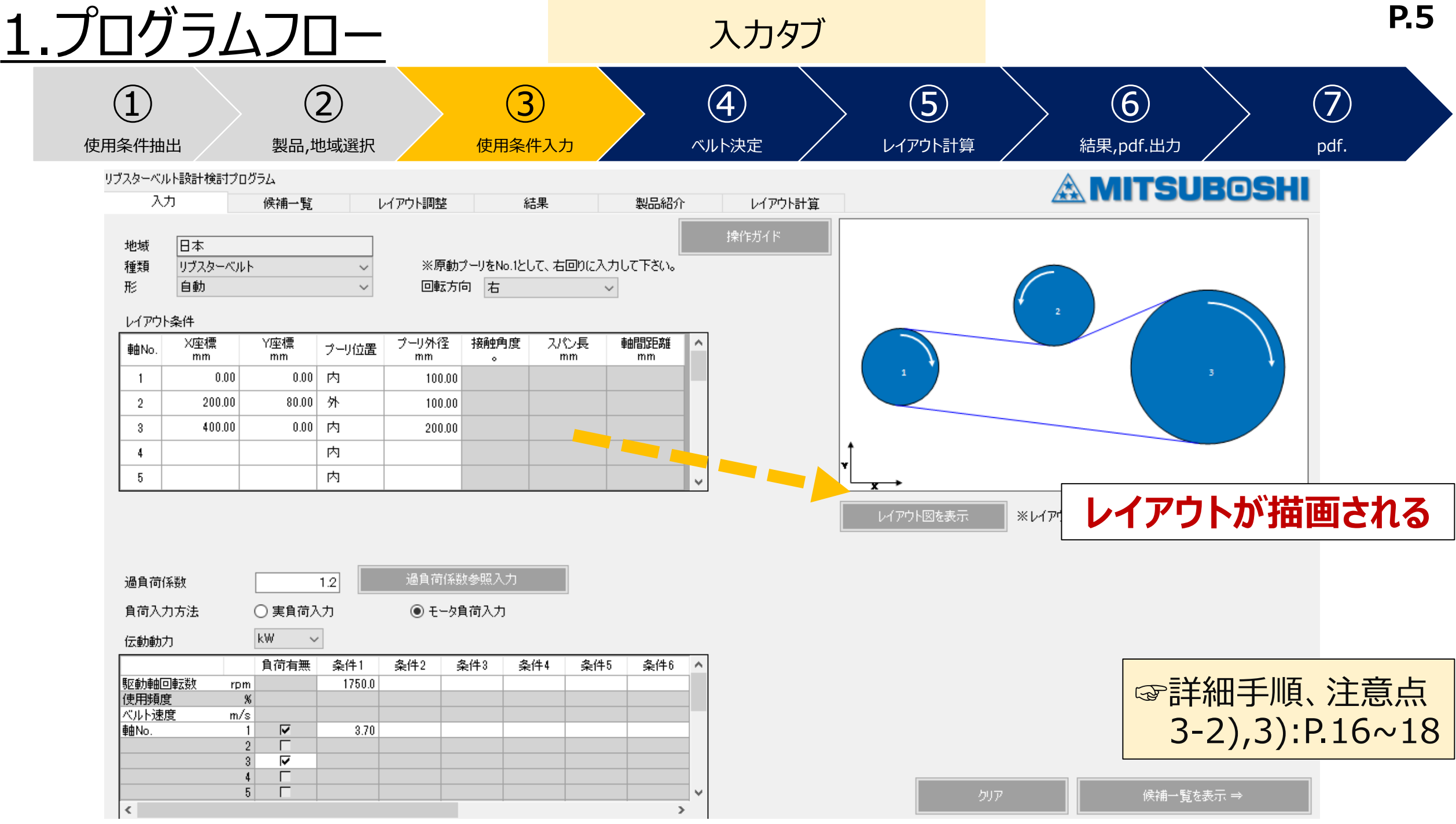

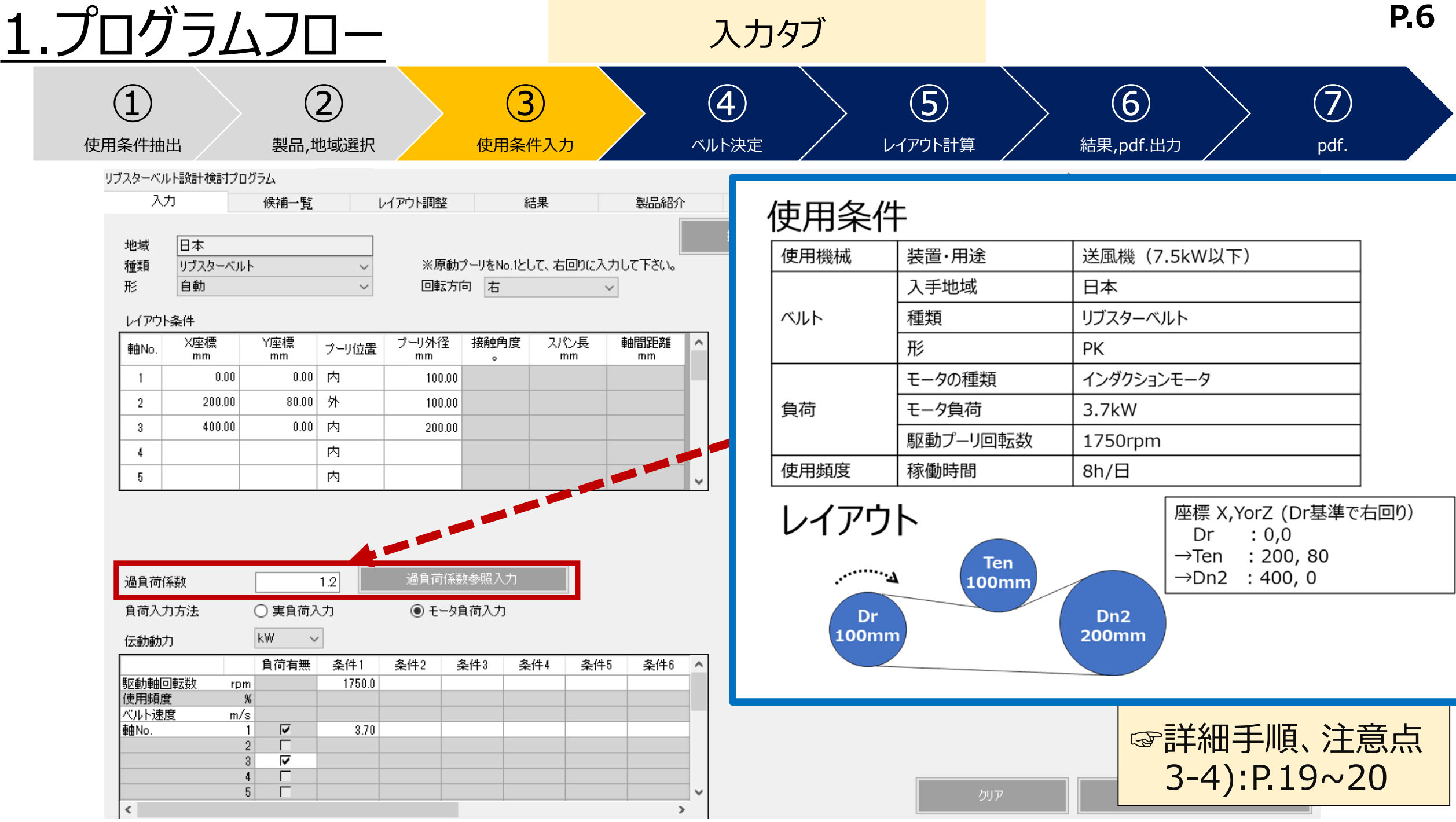

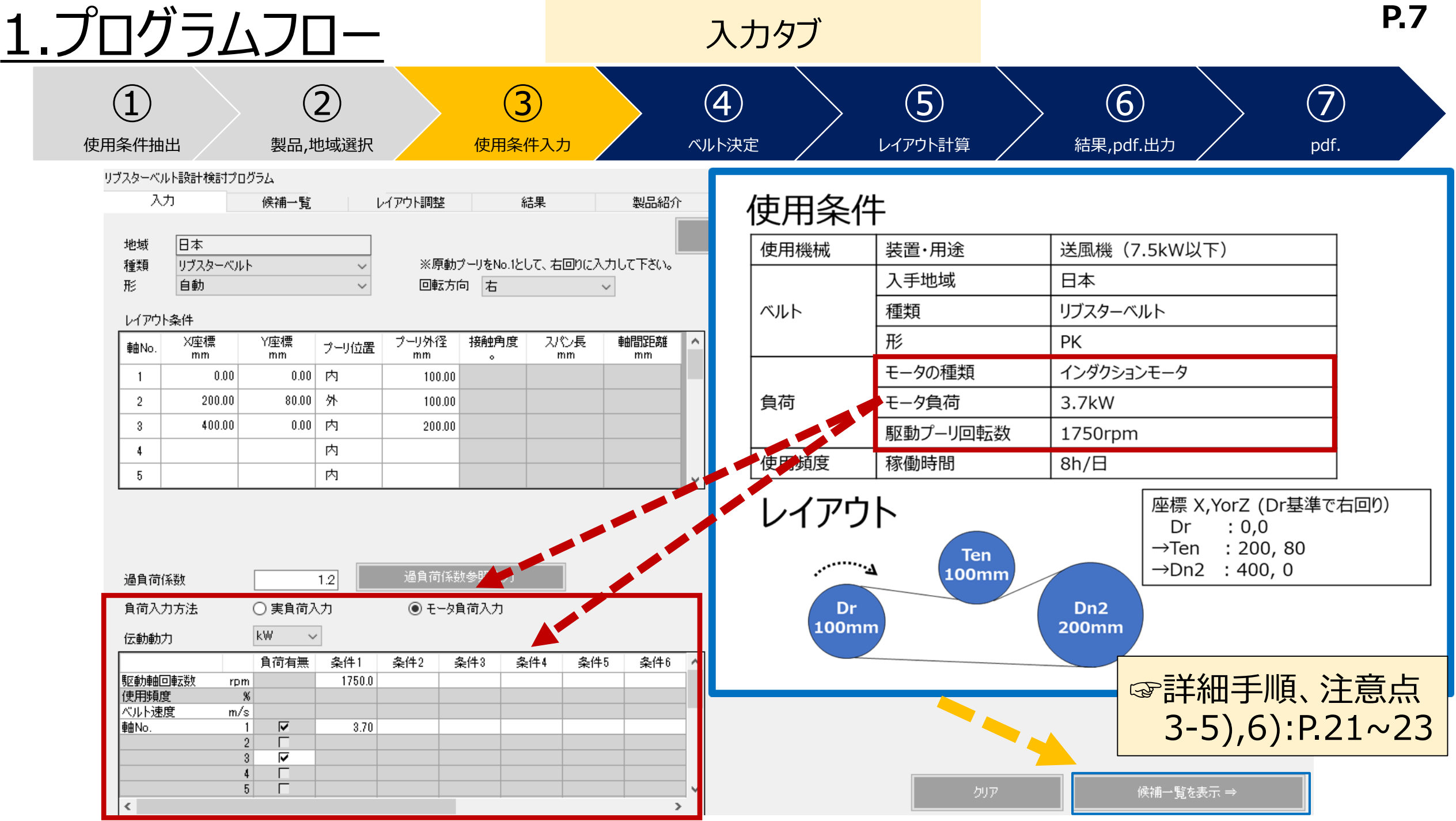

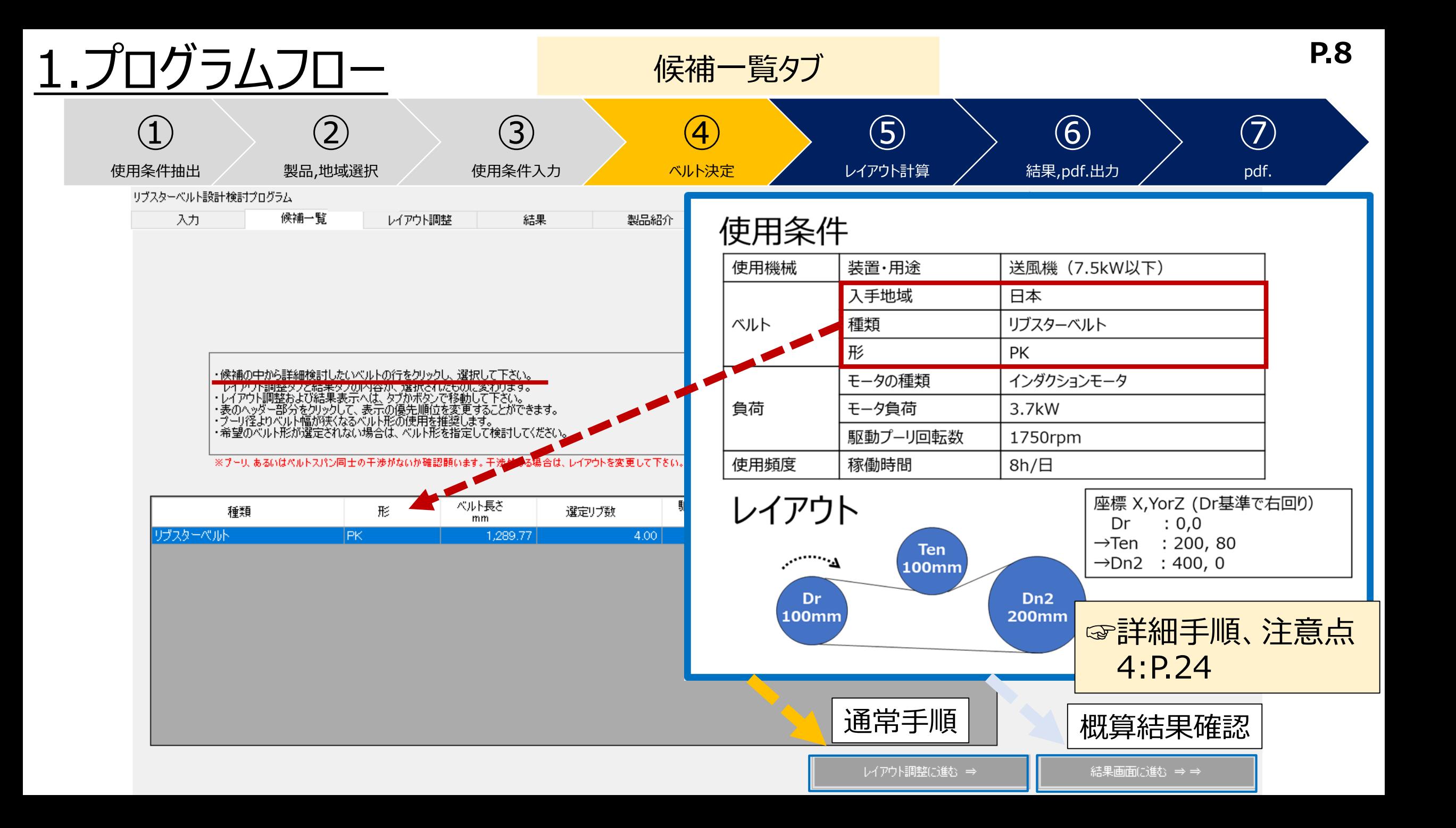

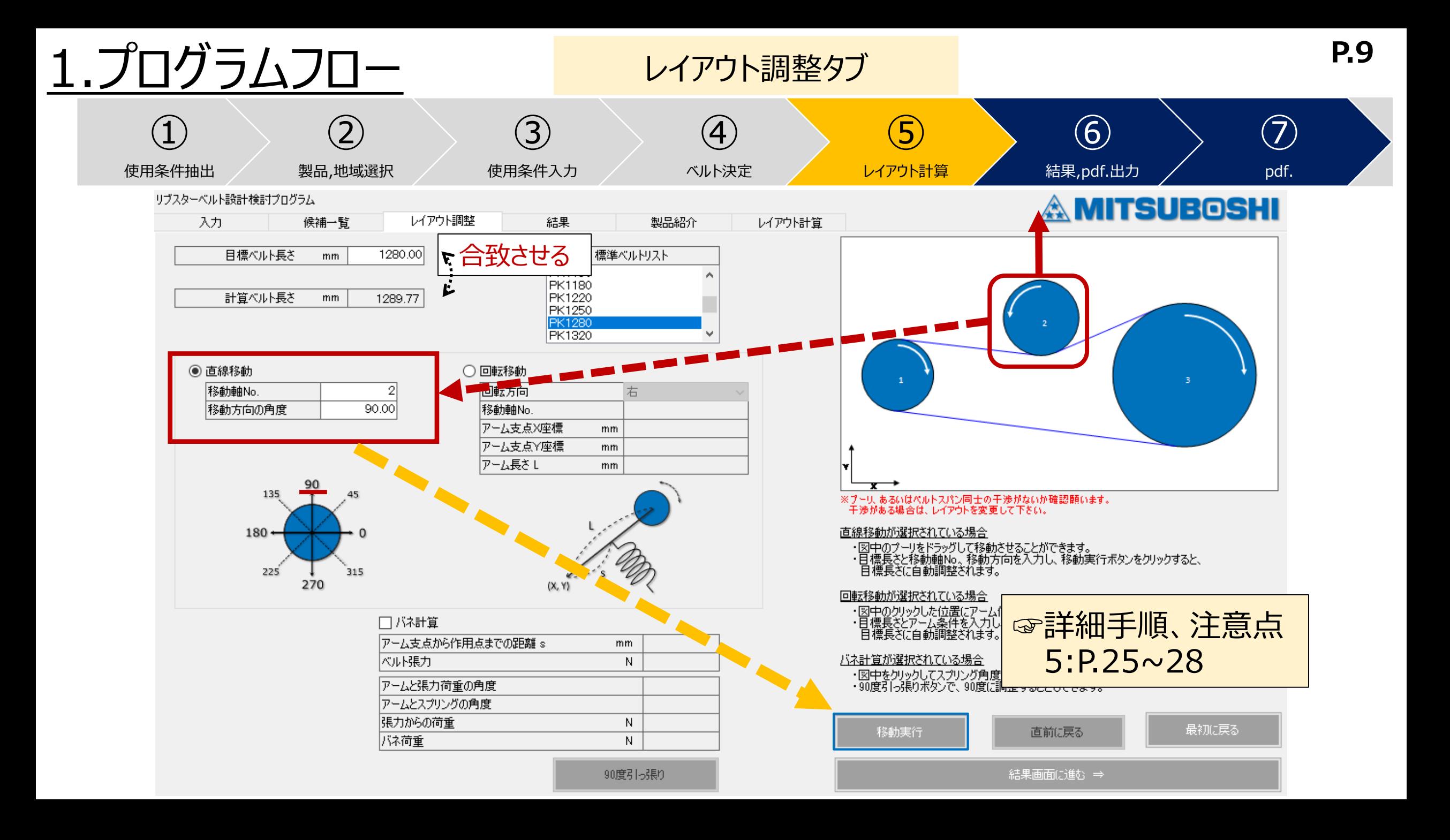

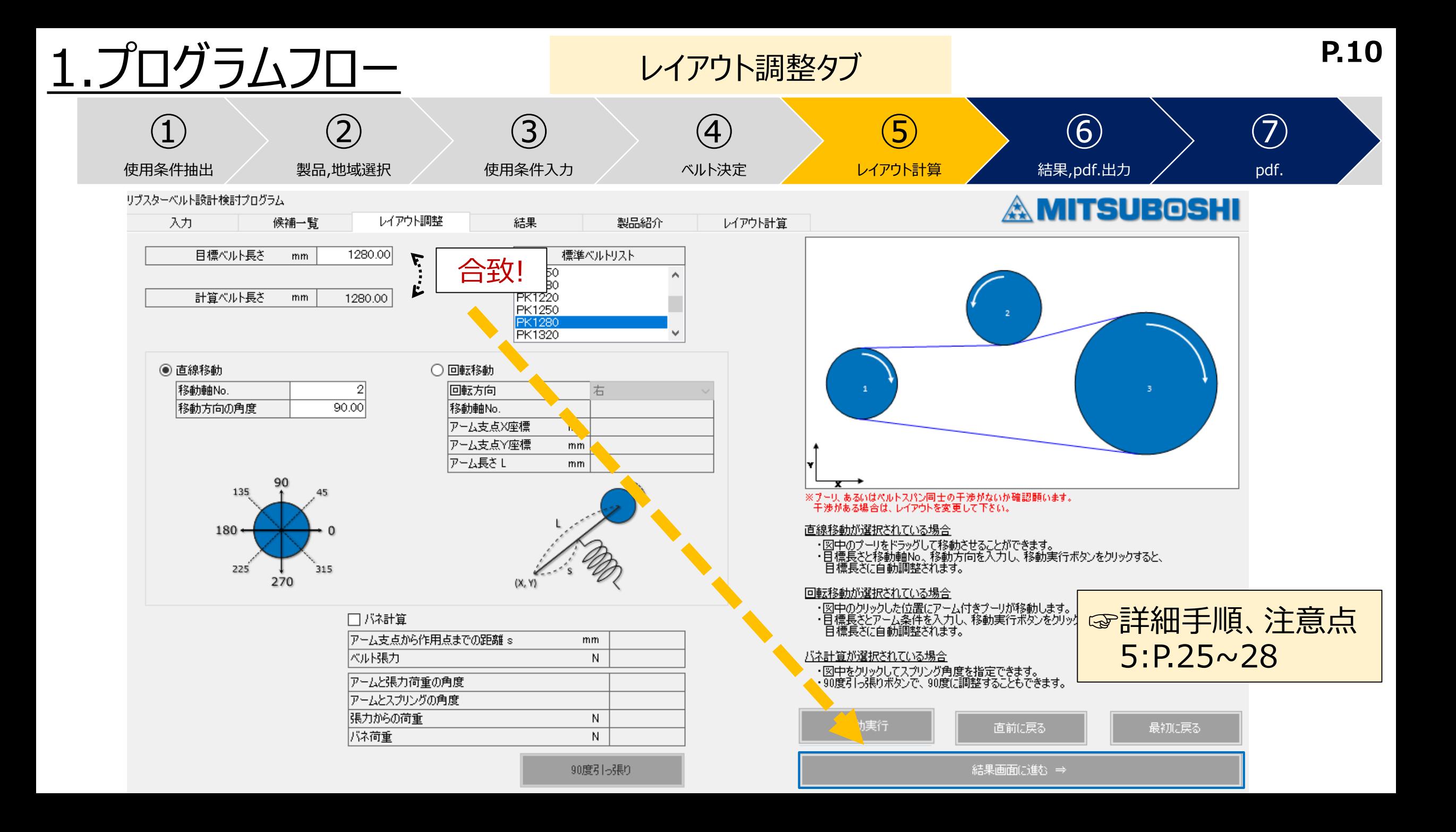

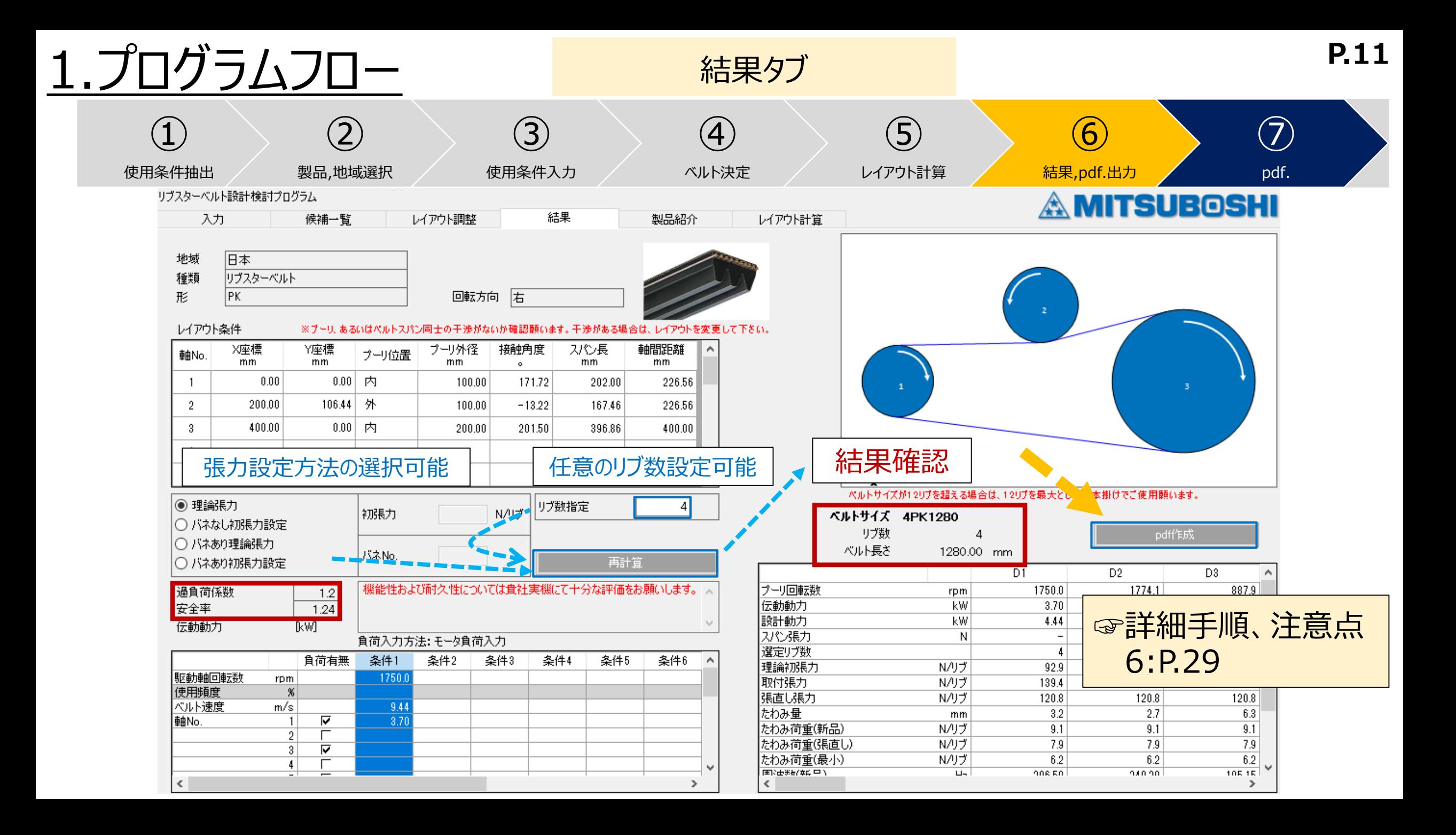

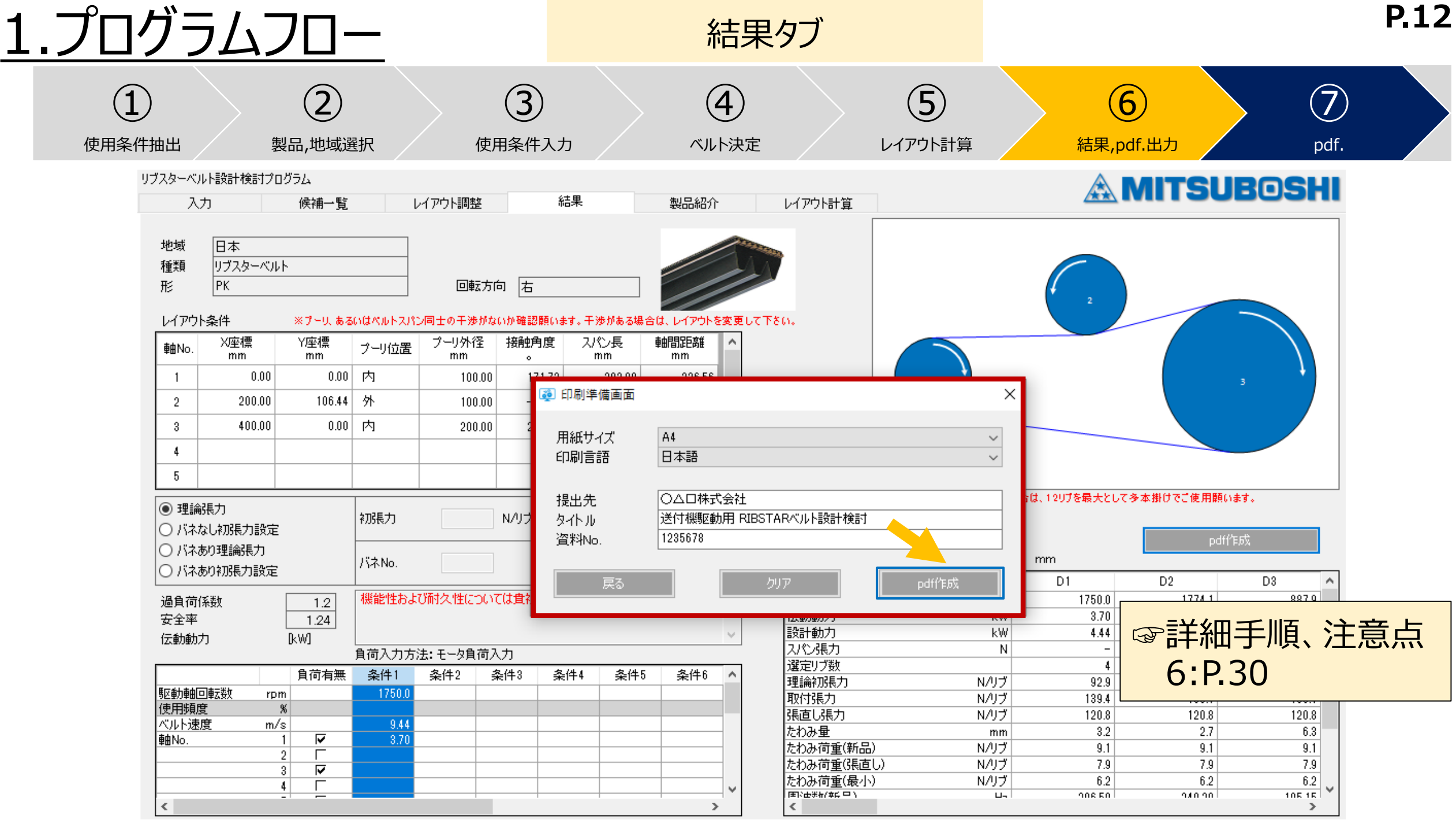

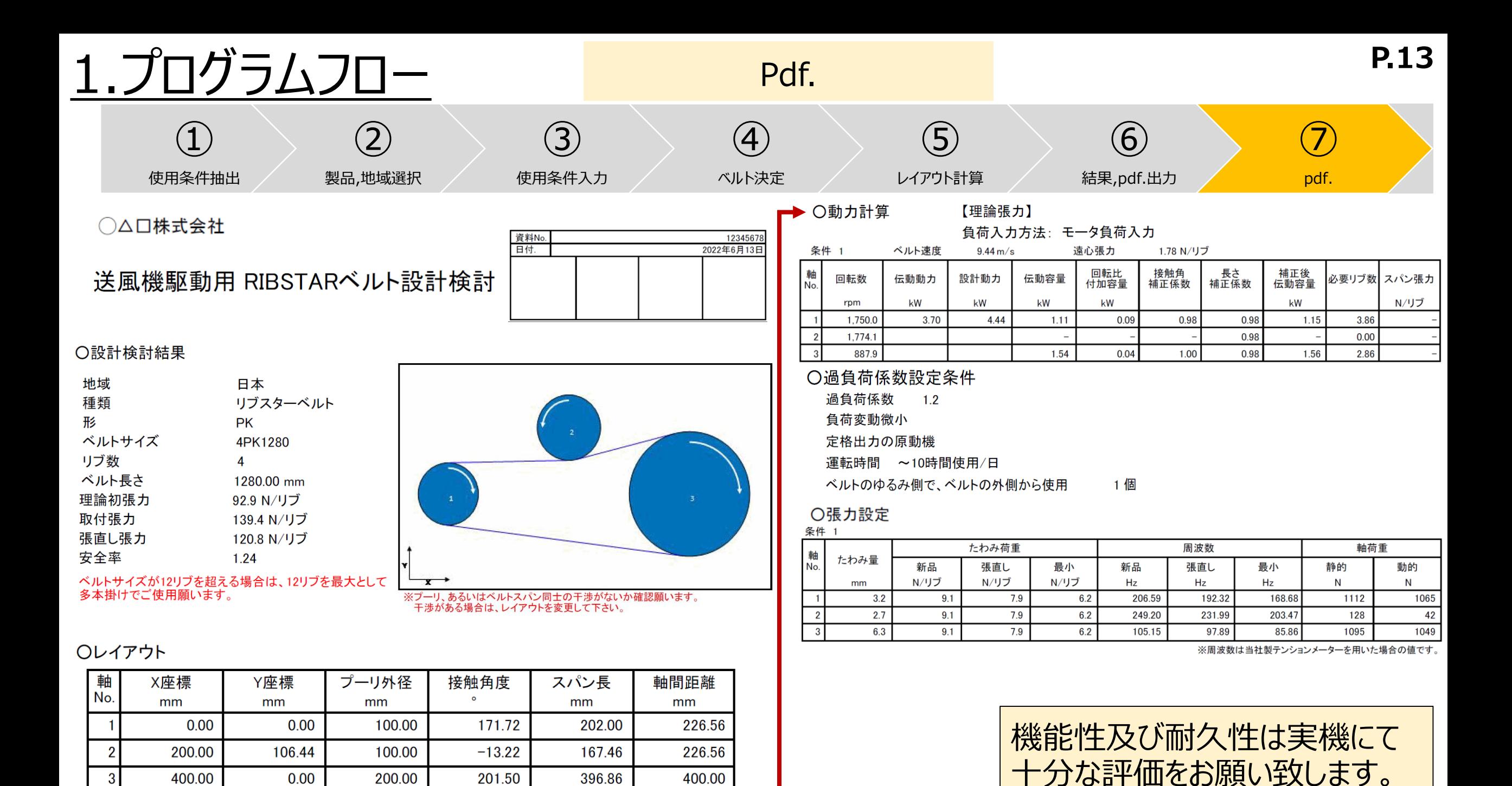

201.50

396.86

400.00

 $\overline{3}$ 

400.00

 $0.00$ 

200.00

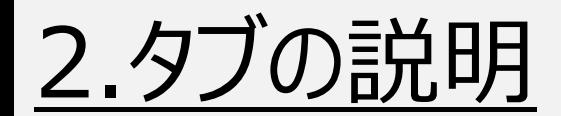

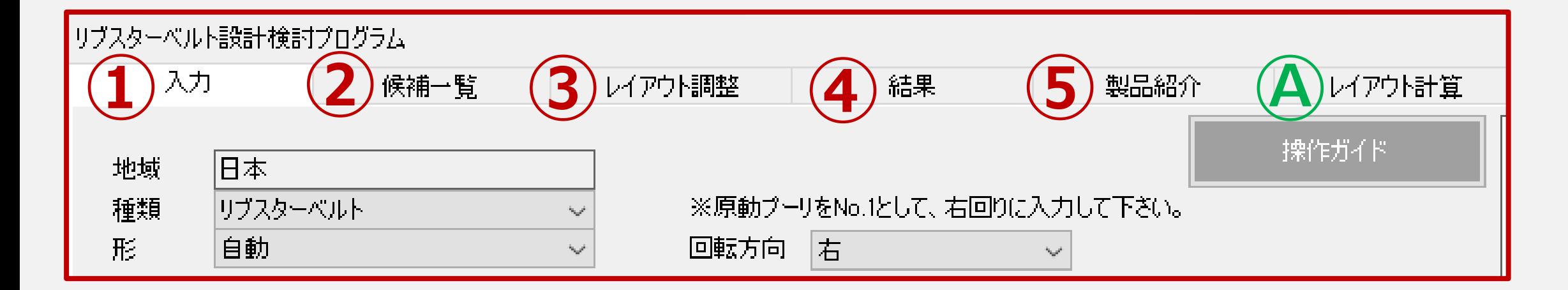

•[-\*\*1\*\*](#)が
$$
-2
$$
 **1**  $-2$  **1**  $-1$  **1**  $-1$  **1**  $-1$  **1**  $-1$  **1**  $-1$  **1**  $-1$  **1**  $-1$  **1**  $-1$  **1**  $-1$  **1**  $-1$  **1**  $-1$  **1**  $-1$  **1**  $-1$  **1**  $-1$  **1**  $-1$  **1**  $-1$  **1**  $-1$  **1**  $-1$  **1**  $-1$  **1**  $-1$  **1**  $-1$  **1**  $-1$  **1**  $-1$  **1**  $-1$  **1**  $-1$  **1**  $-1$  **1**  $-1$  **1**  $-1$  **1**  $-1$  **1**  $-1$  **1**  $-1$  **1**  $-1$  **1**  $-1$  **1**  $-1$  **1**  $-1$  **1**  $-1$  **1**  $-1$  **1**  $-1$  **1**  $-1$  **1**  $$ 

⑤:ベルトのラインナップを確認頂けます。 Ⓐ:設計検討は別に、レイアウト計算が出来ます。

3-1)入力タブ:入力手順 ④のボタン押下でレイアウト図を描画

### ⑧のボタン押下で次のタブへ **P.15**

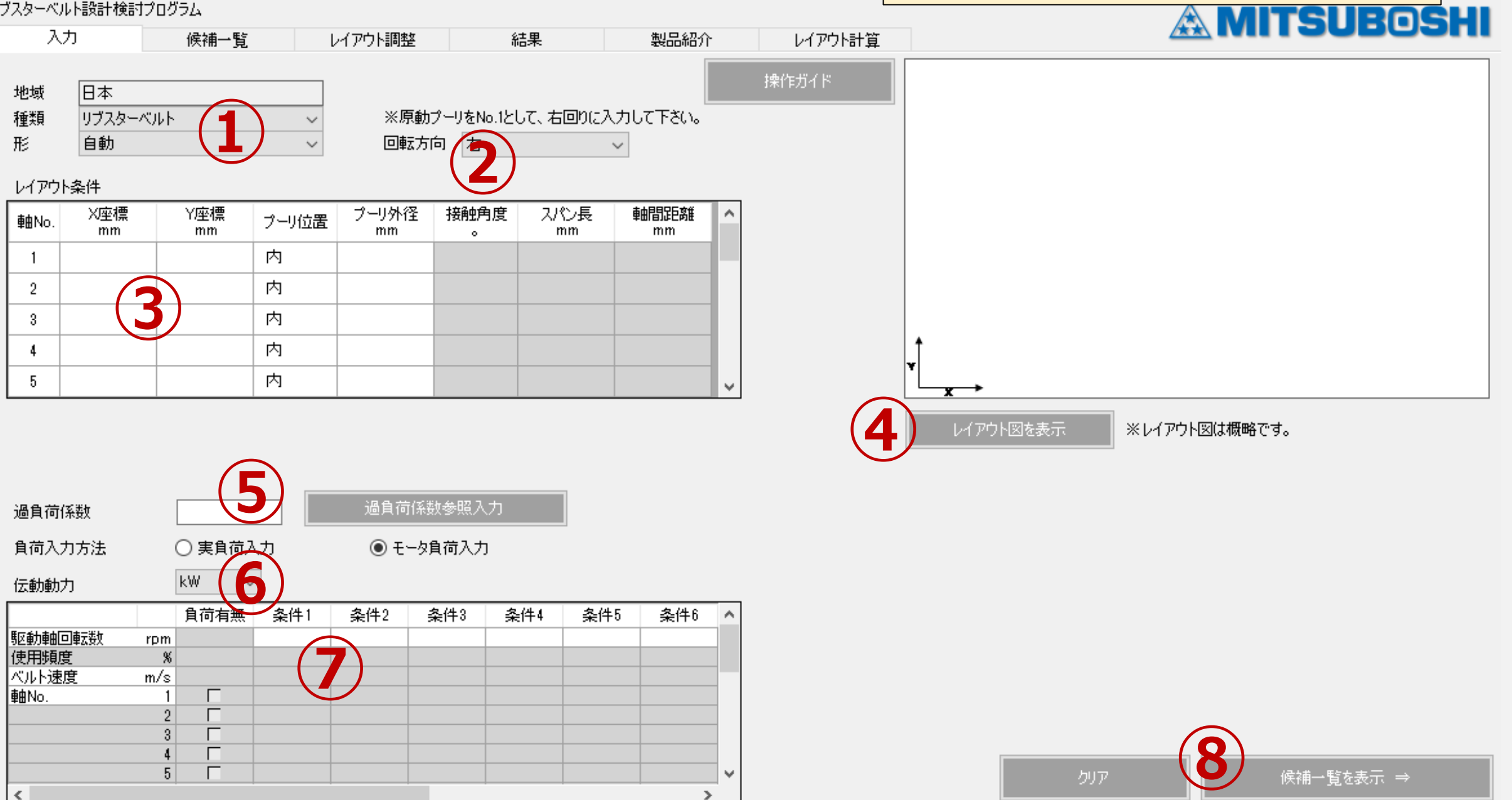

3-2)入力タブ:ベルト選択

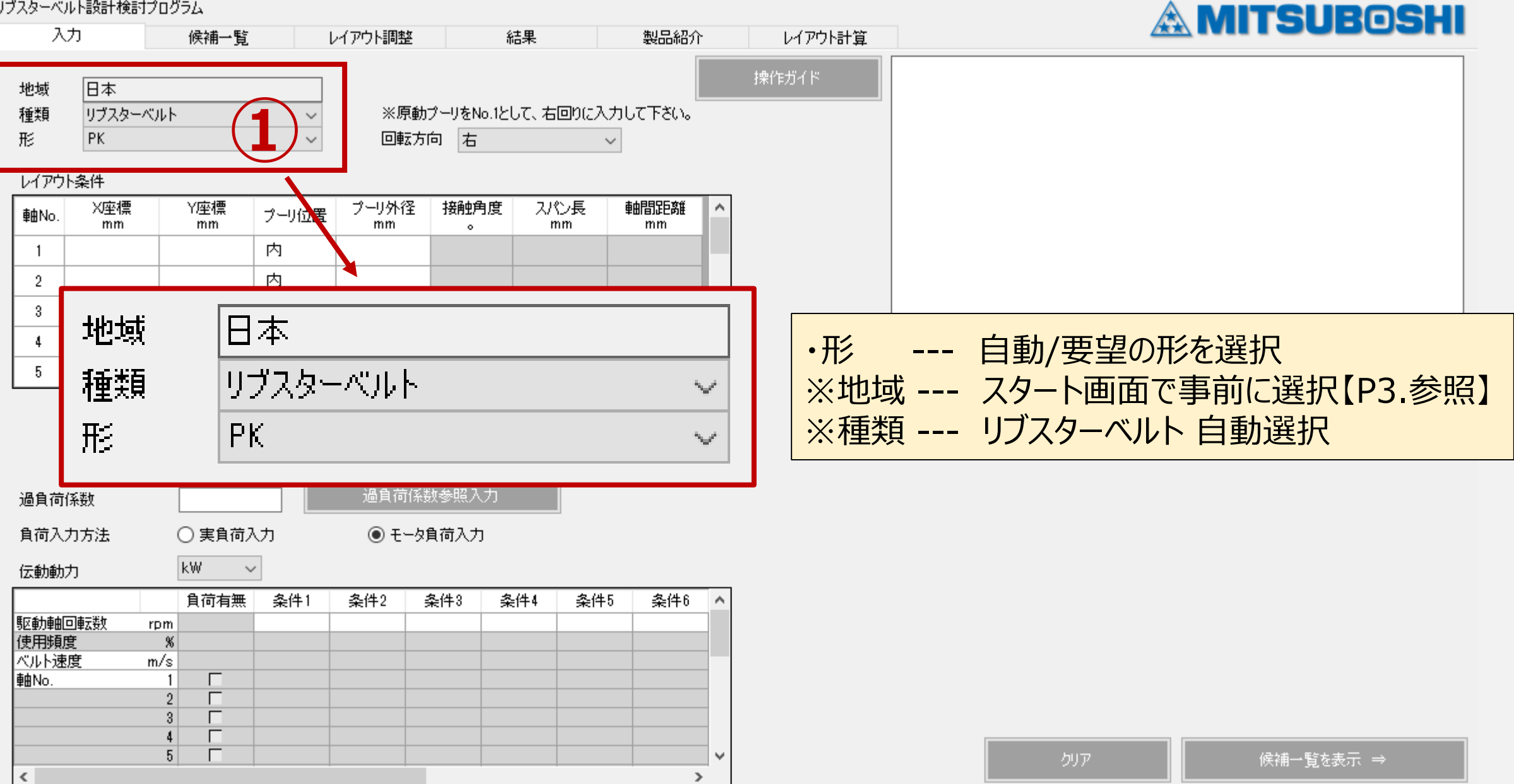

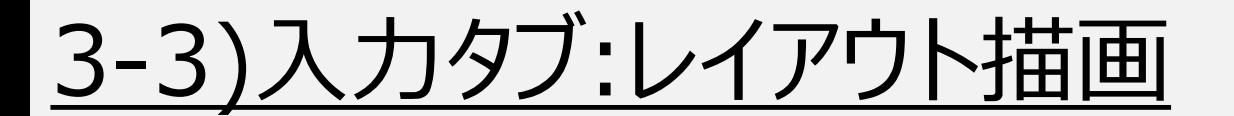

## **<レイアウト描画手順>** ②プーリ回転方向選択→③レイアウト条件入力→④レイアウト図を表示 ・**白抜きの条件欄に入力必須**

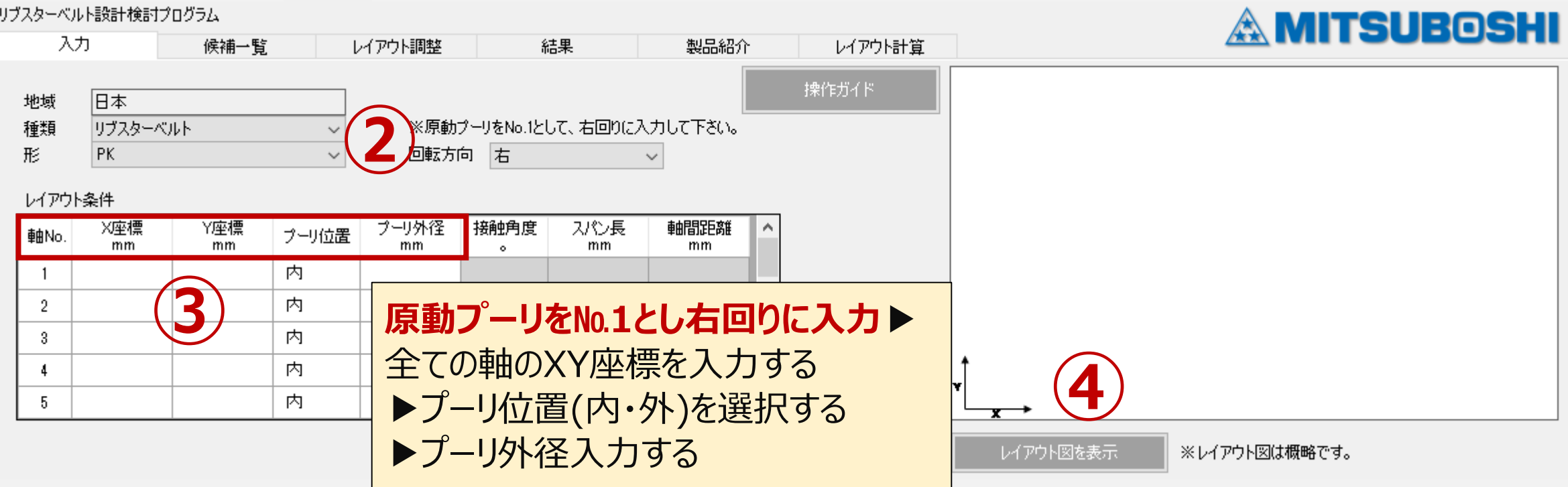

3-3)入力タブ:レイアウト描画 8各座標を原動プーリをNo.1とし右回りに入力

## →④"レイアウト図を表示"押下で描画

**P.18**

### 用途:動力伝達

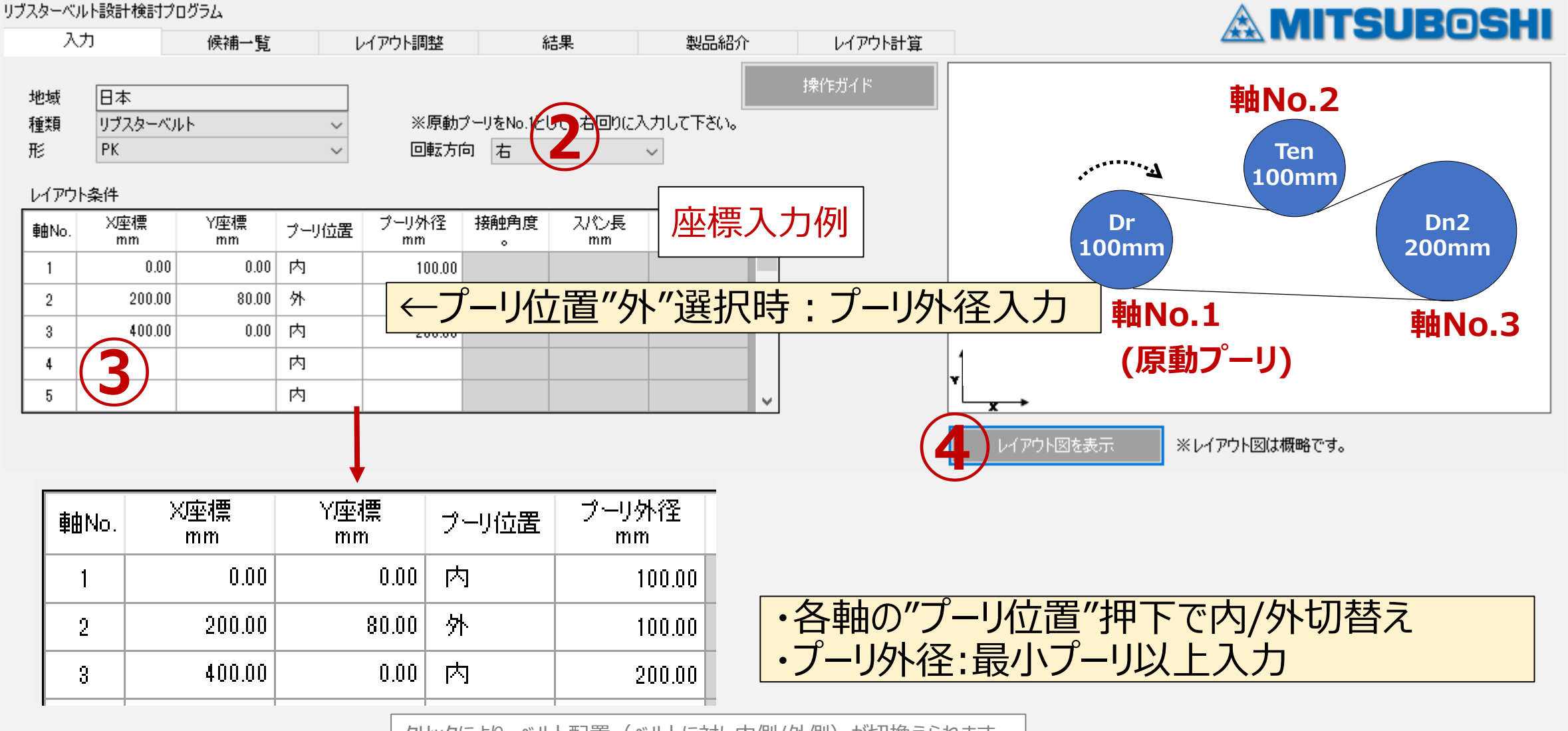

クリックにより、ベルト配置(ベルトに対し内側/外側)が切換えられます

3-4)入力タブ:補正係数

### リブスターベルト設計検討プログラム **A MITSUBOSHI** 入力 レイアウト調整 結果 製品紹介 レイアウト計算 候補一覧 操作ガイド 旧本 地域 ※原動プーリをNo.1として、右回りに入力して下さい。 種類 リブスターベルト  $\checkmark$ 形 PK. 回転方向 古  $\sim$  $\checkmark$ レイアウト条件 3 過負荷係数参照入力 X座標 Y座標 プーリ外径 接触角度 スパン長 軸No. プーリ位置 1. 使用機械 mm mm mm mm 以下の各項目より、該当する使用条件を選択して下さい。<br>使用機械が表に記載されていない場合は、トルク変動の類似している機械を選択して下さい。  $\bullet$ かくはん機(液体)  $0.00$  $|0.00|$ 内  $\overline{1}$ 100.00  $-2.$  原動機 送風機(7.5kW以下) 負荷変動微小 遠心ポンプ ○ ・インダクションモータなどの定格出力のモータ<br>・直流電動機〈分巻〉<br>・2気筒以上のエンジン 外  $\overline{2}$  $200.00$  $80.00$   $\mid$ 100.00 遠心圧縮機 軽荷重用コンベヤ │ ◯ ・サーボモータなどの定格以上の出力が可能なモータ<br>・直流電動機(直巻)<br><u>——・<sup>田気</sup>管</u>エンジン 3 400.00 0.00 内 ベルトコンベヤ(砂、穀物) 200.00 粉練り機 4 ・⑤過負荷係数(必須):手動入力or "過負荷係数参照入力"で選択 5 ~5時間使用/日 ~10時間使用/日 フョ迦太用 フレス ○ 連続使用 ~24時間使用/日 **⑤** せん断機 印刷機械 4. 使用環境 回転ポンプ 振動ふるい機 □起動停止の回数が多い バケットエレベーター □保守点検が容易にできない 励磁機 □ 粉塵などが多い 過負荷係数参照入力 過負荷係数 ピストンコンプレッサー □熱のあるところで使用する コンベヤ(バケット、スクリュー) □ 油類、水などの飛沫がかかる ハンマーミル ○実負荷入力 ◎ モータ負荷入力 負荷入力方法 製紙用ミル ◯ 負荷変動中 "確定" で元の入力タブ画面に戻るビーター ∣kW. 伝動動力  $\checkmark$ ピストンポンプ ルーツブロア 粉碎機 □ ベルトの張り側で、ベルトの内側から使用 木工機械 □ベルトの張り側で、ベルトの外側から使用 繊維機械 |クラッシャー(ジョー、ジャイレトリー、ロール)| ミル(ボール、ロッド) ◯ 負荷変動大 過負荷係数 ホイスト |ゴム加工機(ロール、カレンダー、押出機) 一戻る

## 3-4)入力タブ:"補正係数参照入力"

3 過負荷係数参照入力

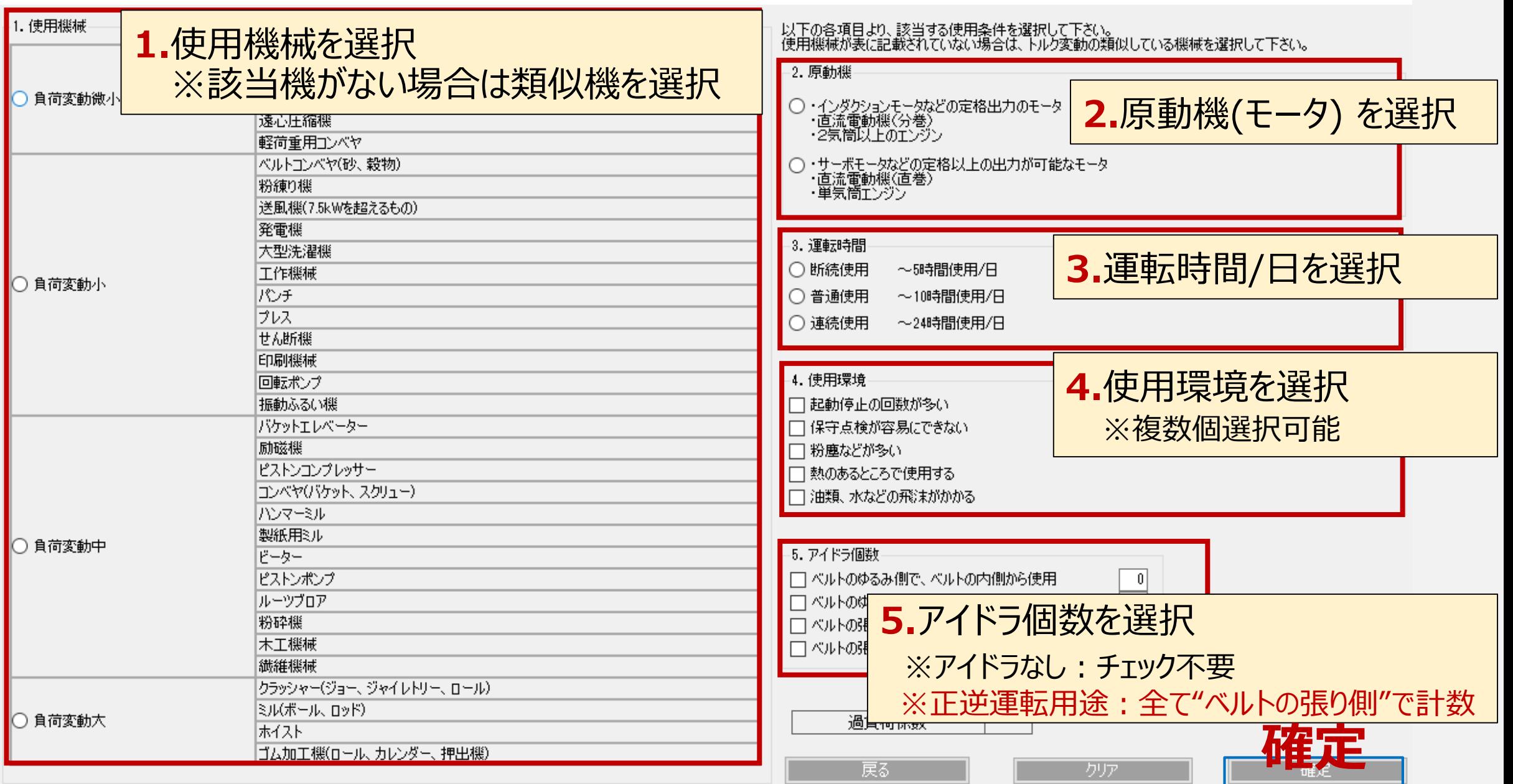

**P.20**

×

### 3-5)入力タブ:負荷の単位 いち 設計方法でモータ負荷/実負荷選択

### リブスターベルト設計検討プログラム

地域

種類

軸No.

形

### →⑥負荷の単位を選択 **P.21**

※レイアウト図は概略です。

レイアウト図を表示

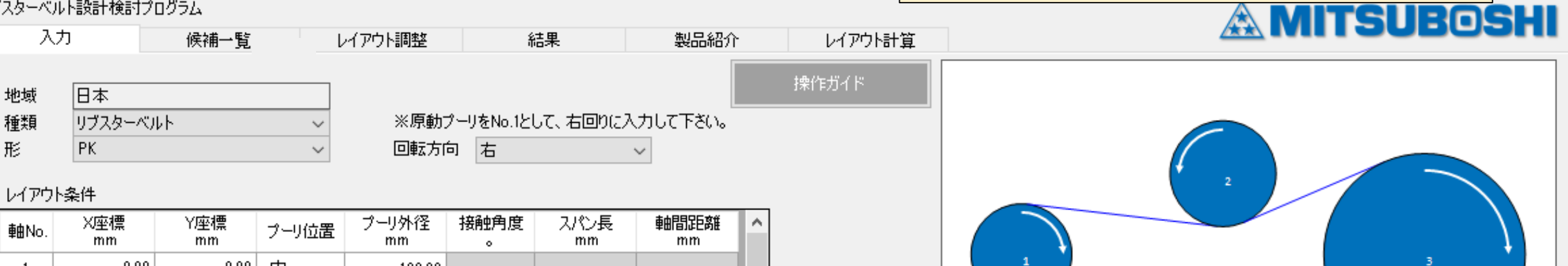

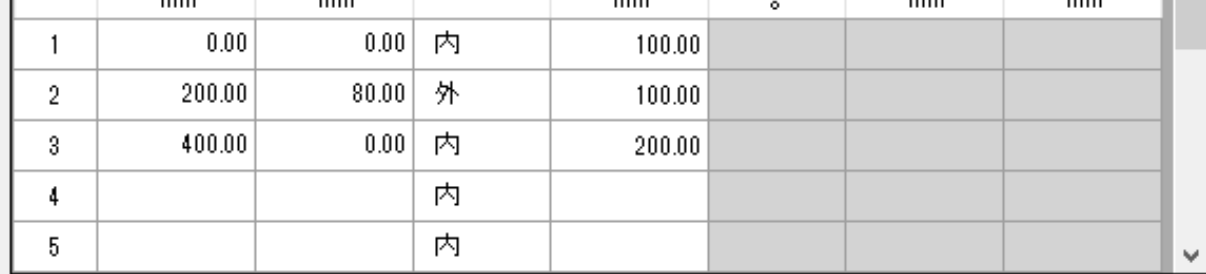

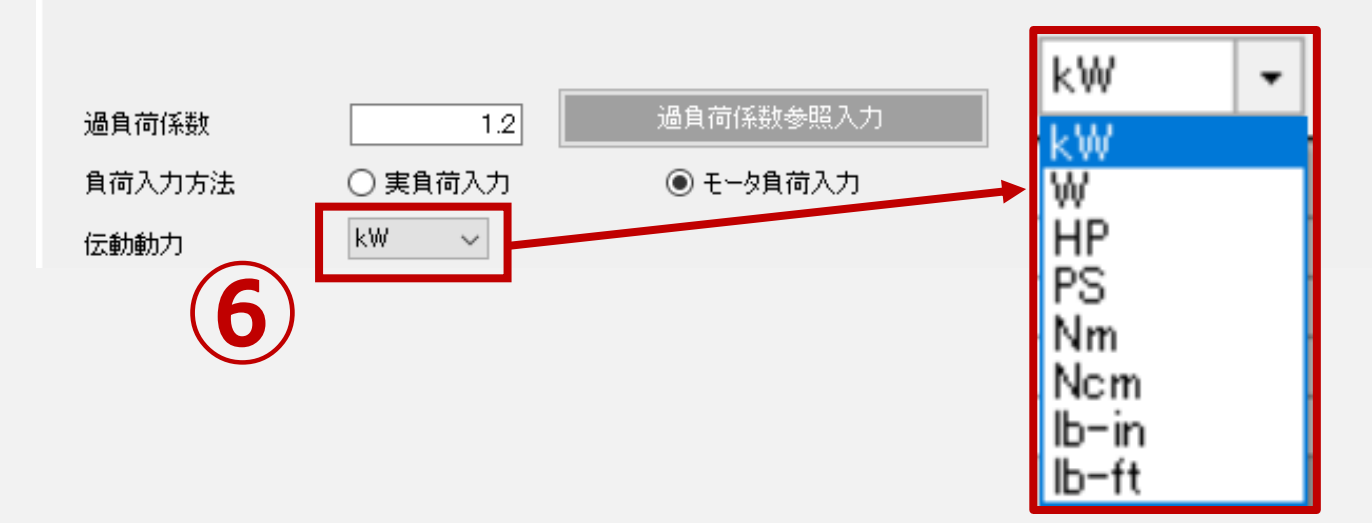

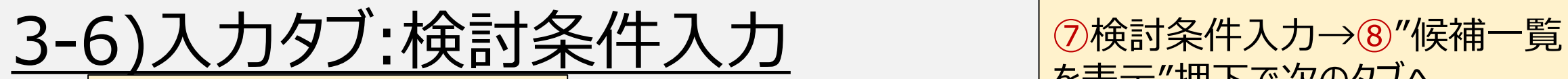

**負荷入力法:モータ負荷**

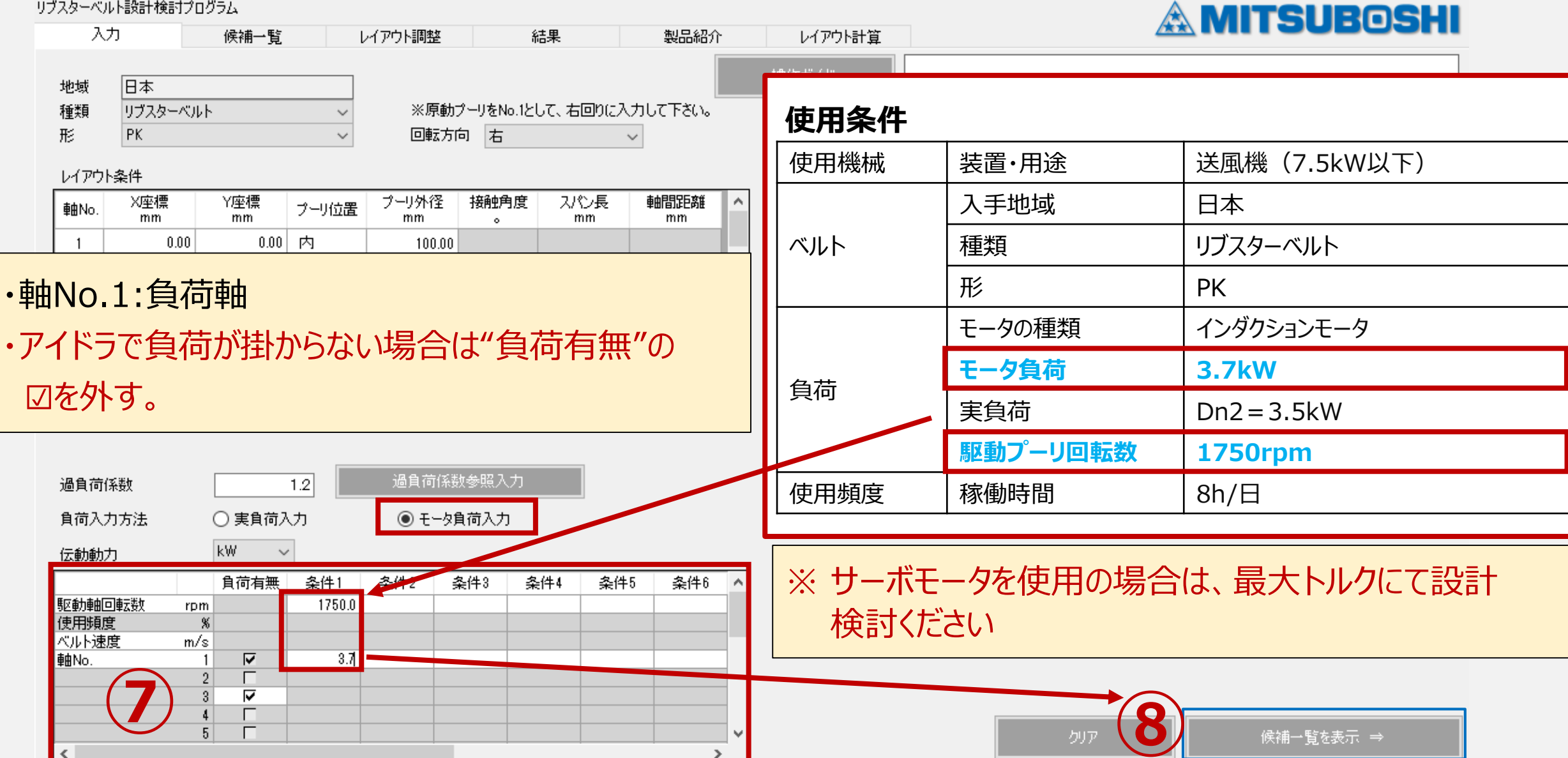

を表示"押下で次のタブへ

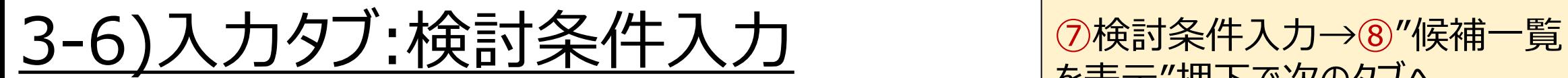

### **負荷入力法:実負荷**

を表示"押下で次のタブへ **P.23**

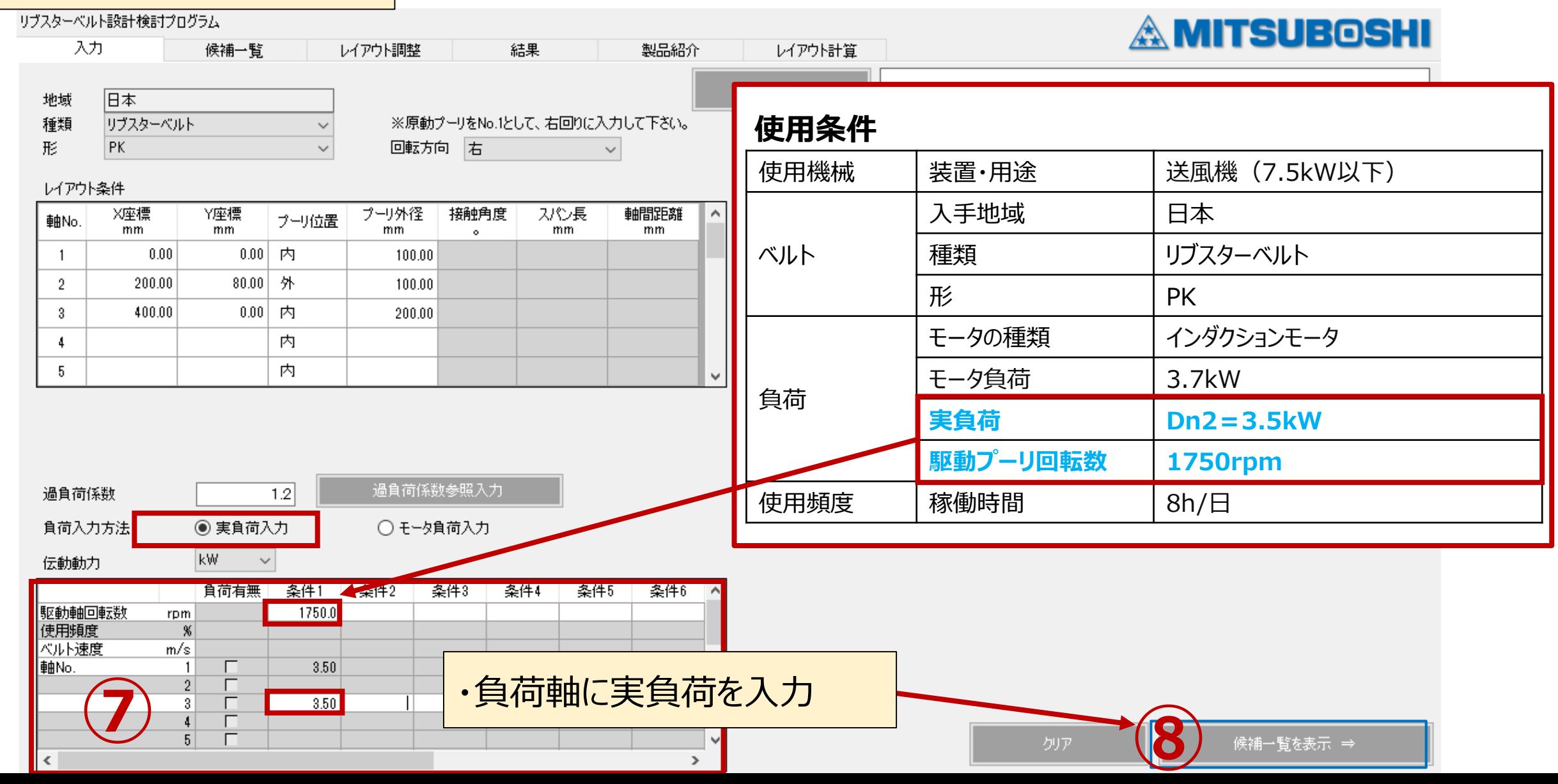

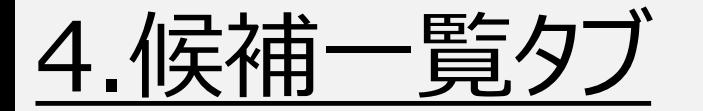

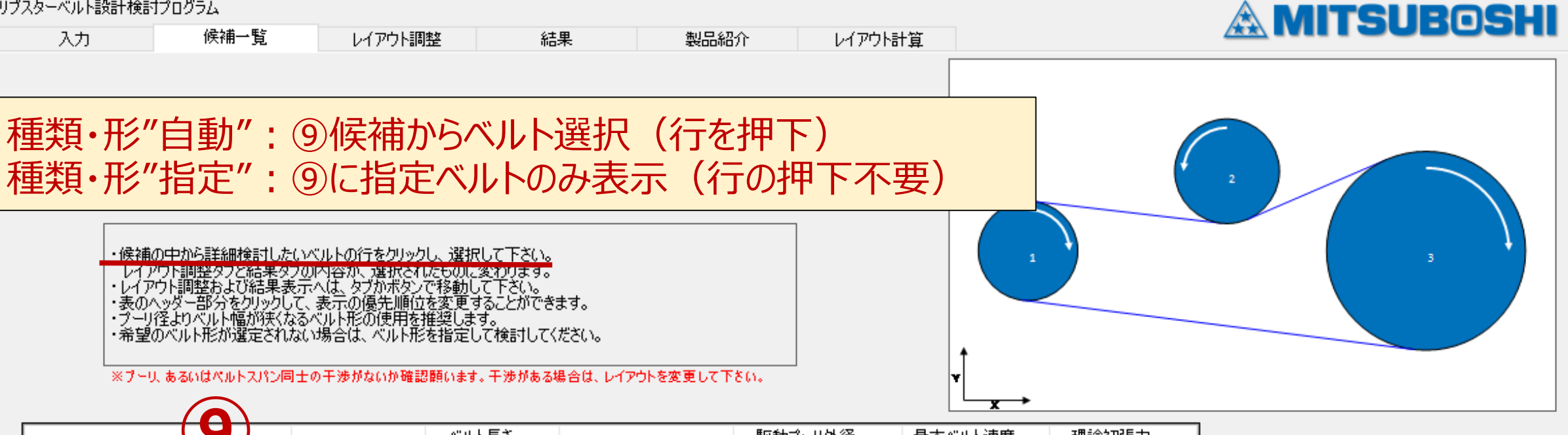

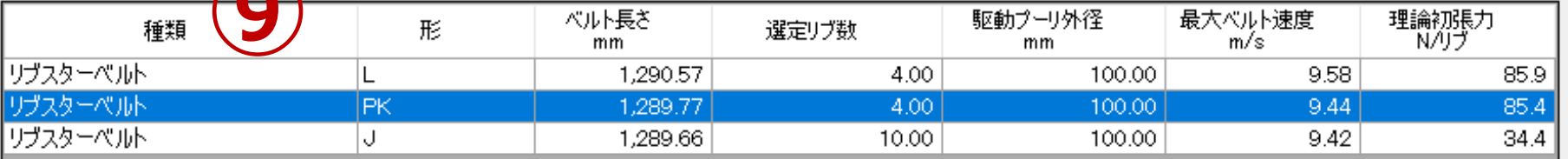

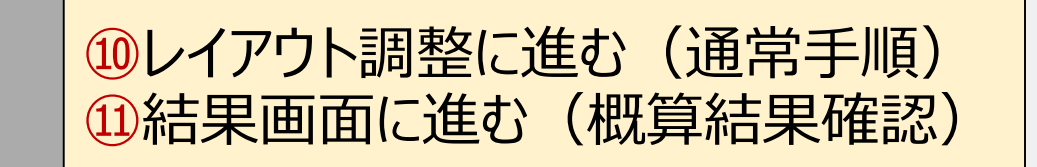

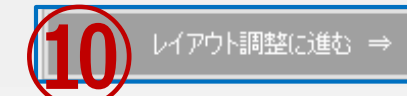

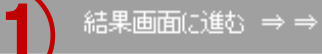

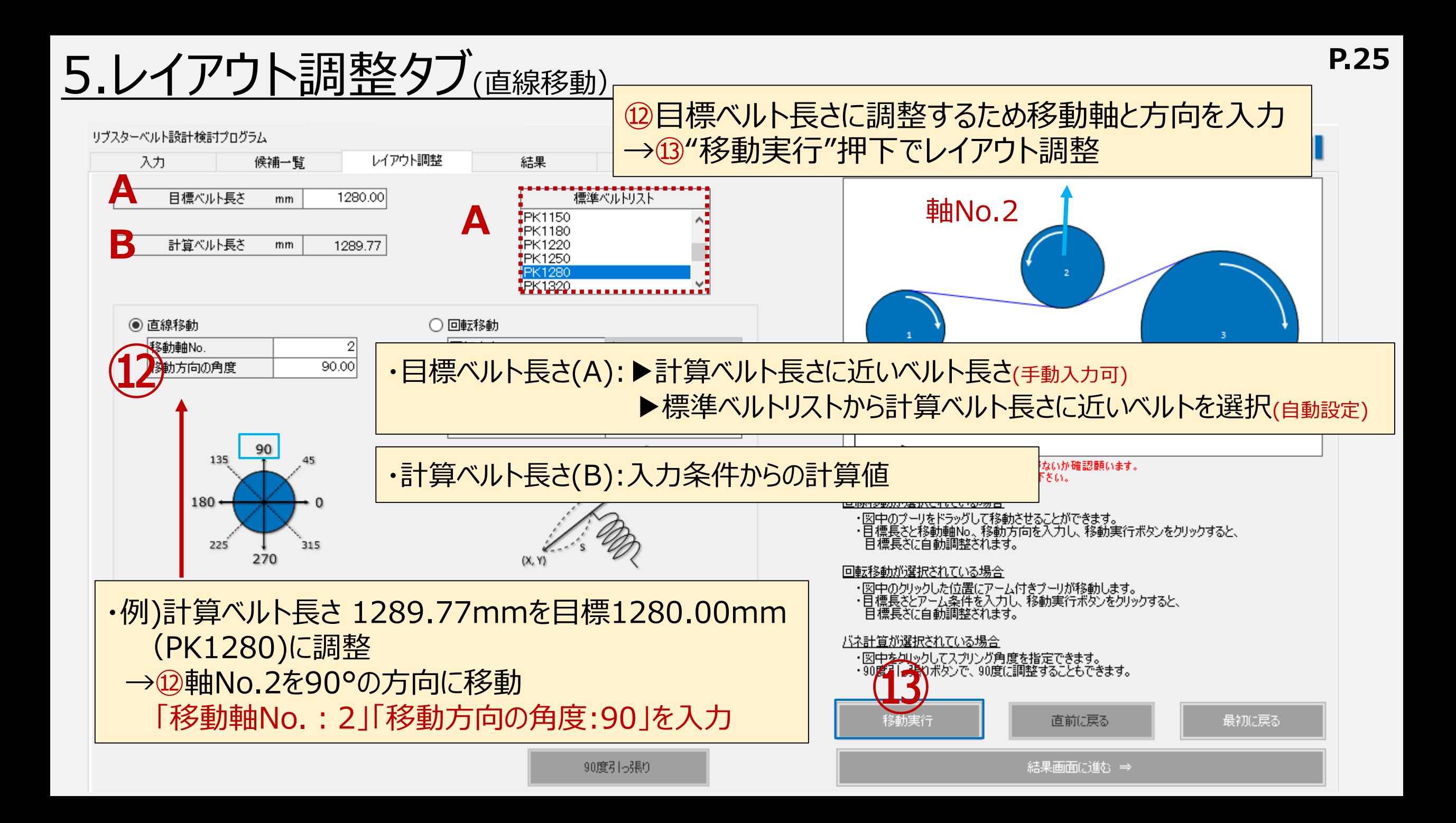

### 5.レイアウト調整タブ(直線移動)

リブスターベルト設計検討プログラム

**A**

入力

**B**

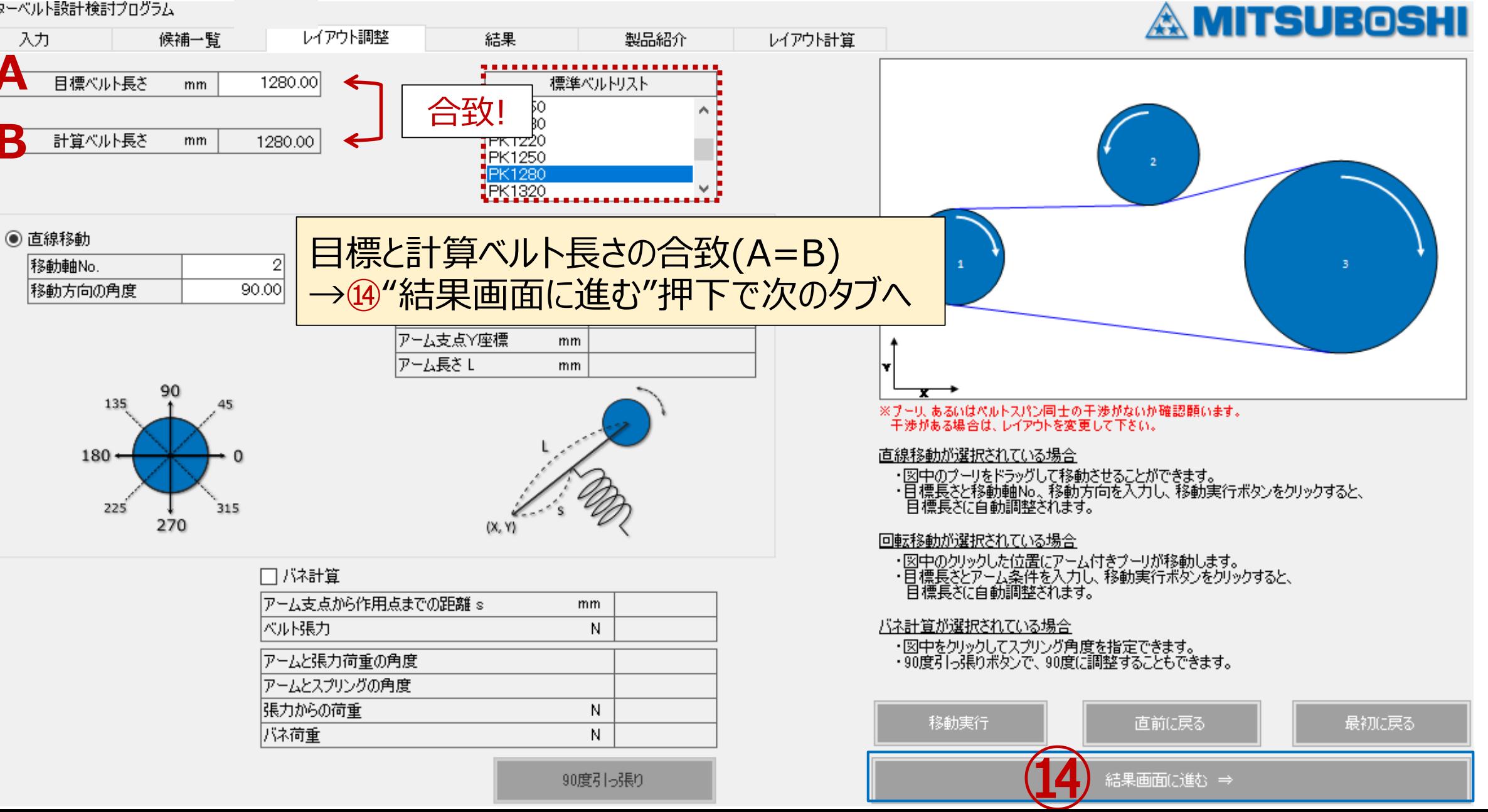

90度引っ張り

**P.26**

移動実行後の画面

5.レイアウト調整タブ(回転移動)

⑫目標ベルト長さに調整するため移動軸とアーム 情報を入力→⑬"移動実行"押下でレイアウト調整 **P.27**

リブスターベルト設計検討プログラム

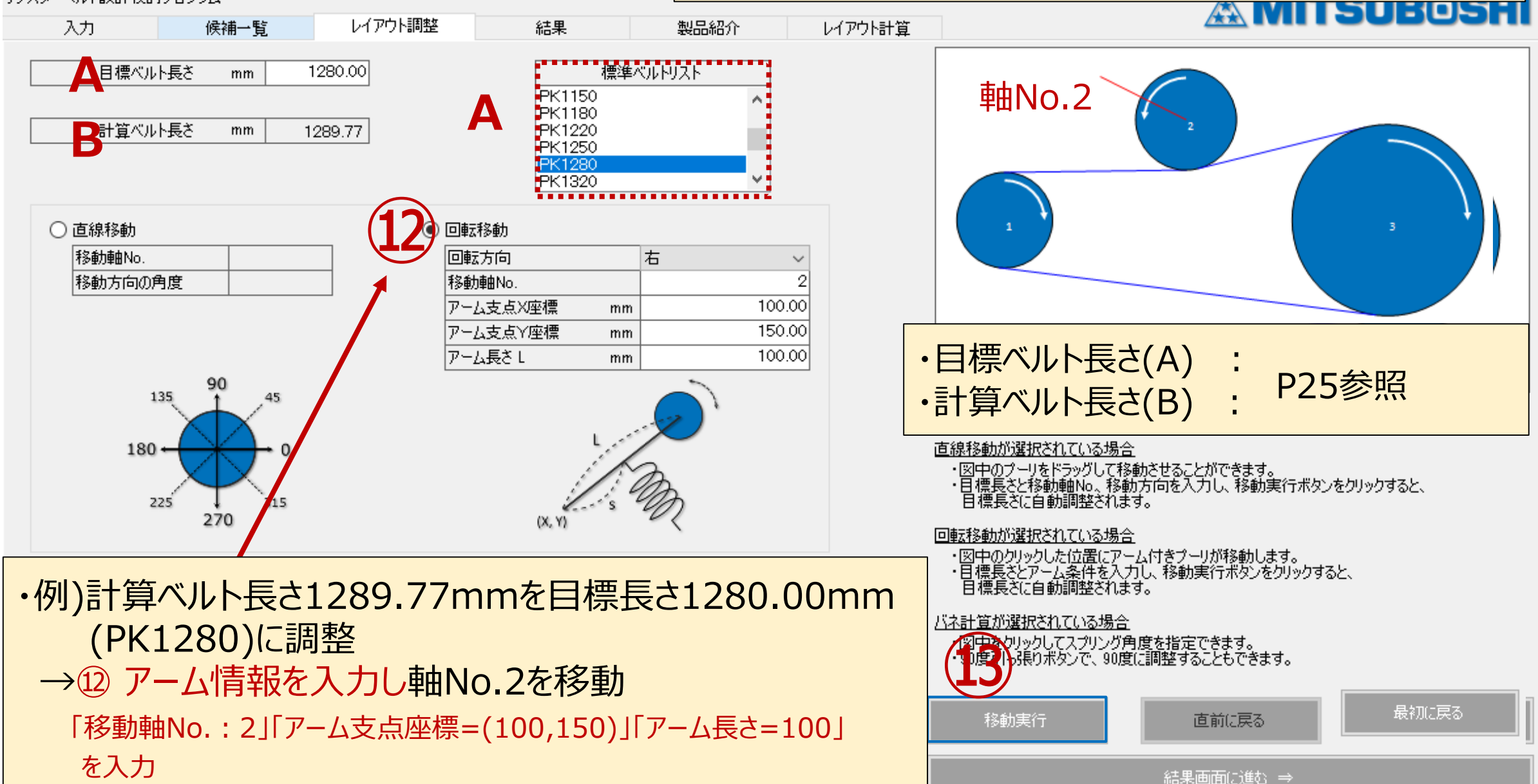

### 5.レイアウト調整タブ(回転移動)

リブスターベルト設計検討プログラム

入力

○直線移動

|移動軸No.

移動方向の角度

135

225

 $180 -$ 

**A**

**B**

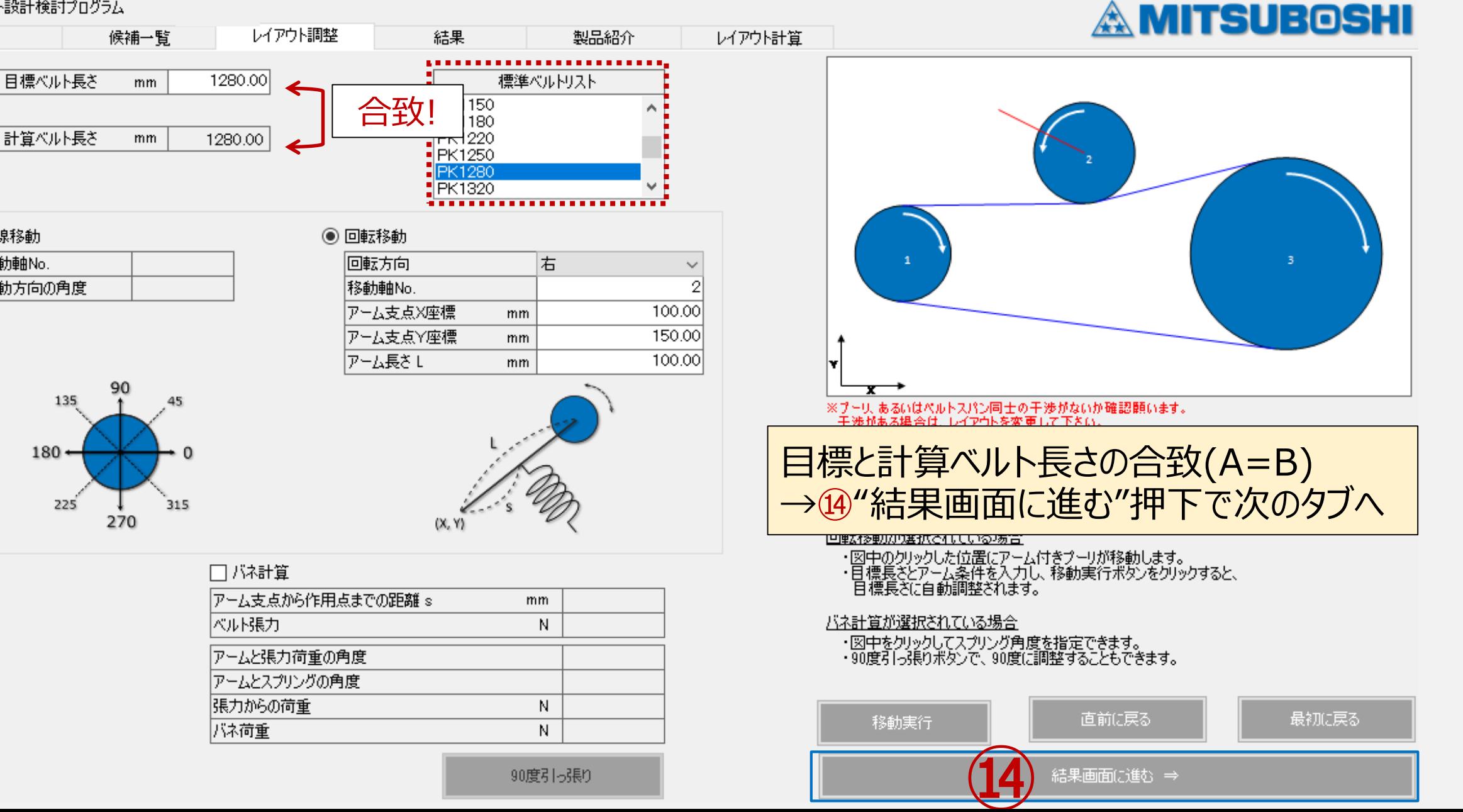

**P.28**

移動実行後の画面

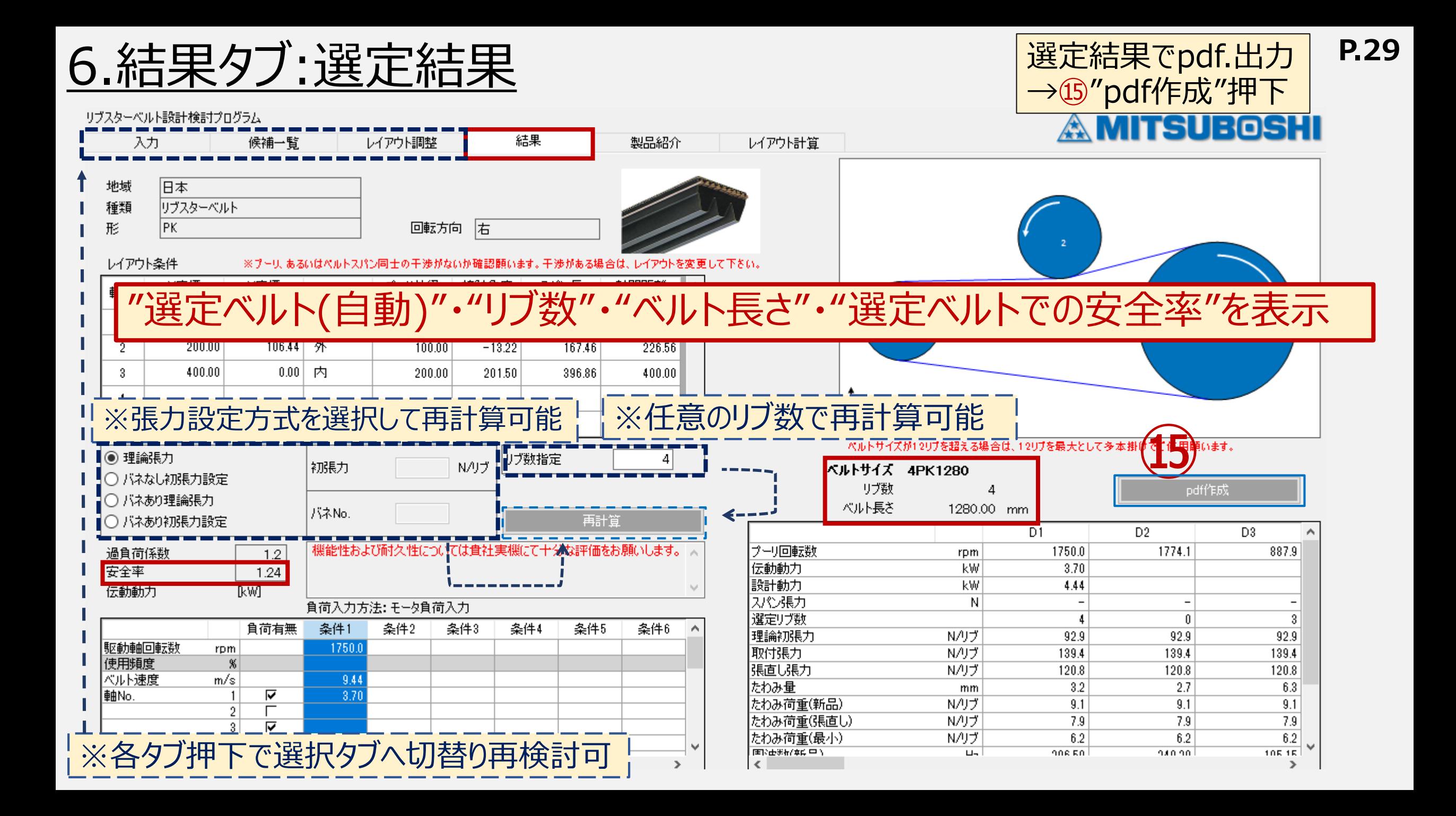

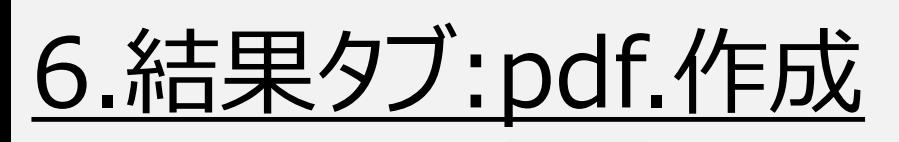

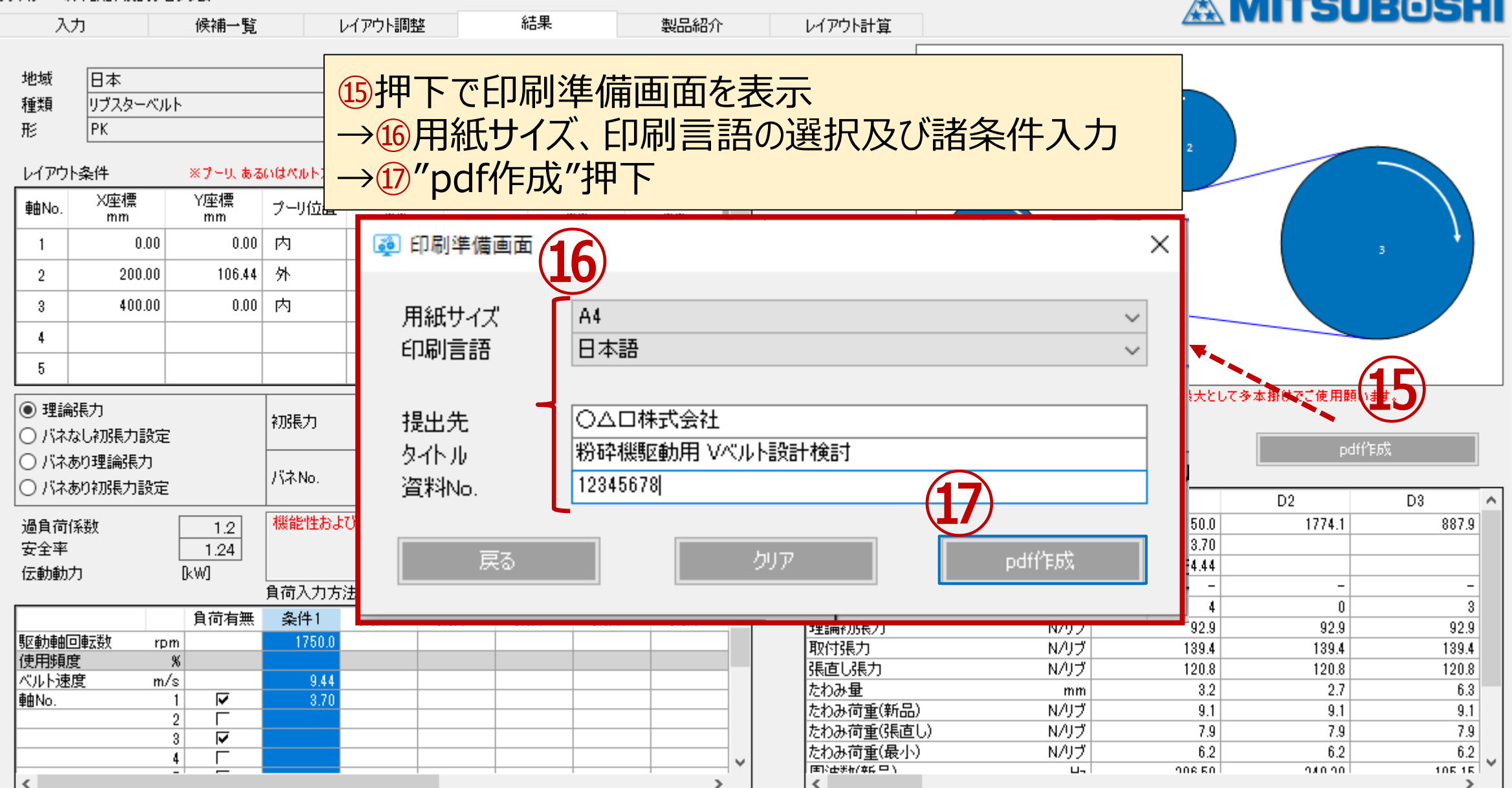

 $\wedge$  measurement

### 7.補足:入力条件再入力手順 結果タブから入力タブに戻り"再入力"押下 **P.31**

### リブスターベルト設計検討プログラム

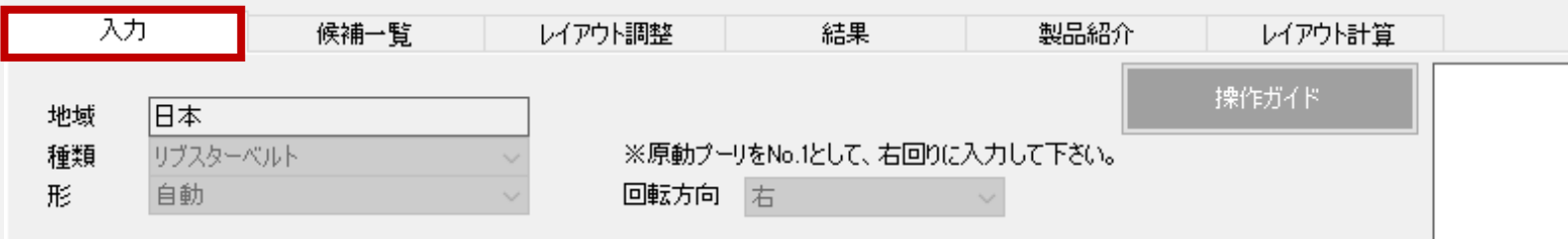

### レイアウト条件

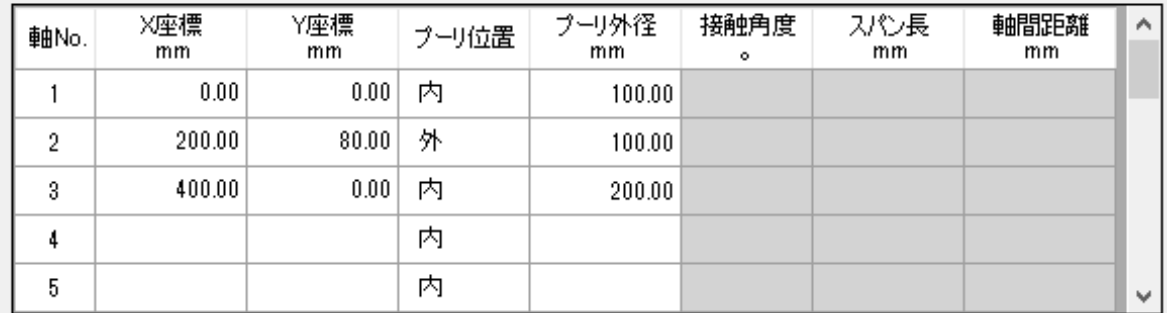

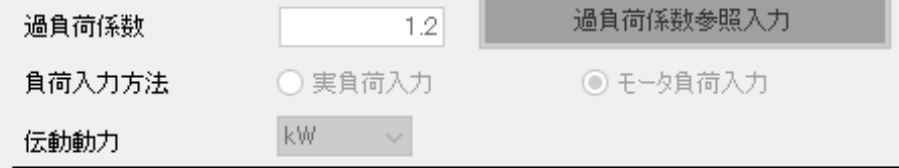

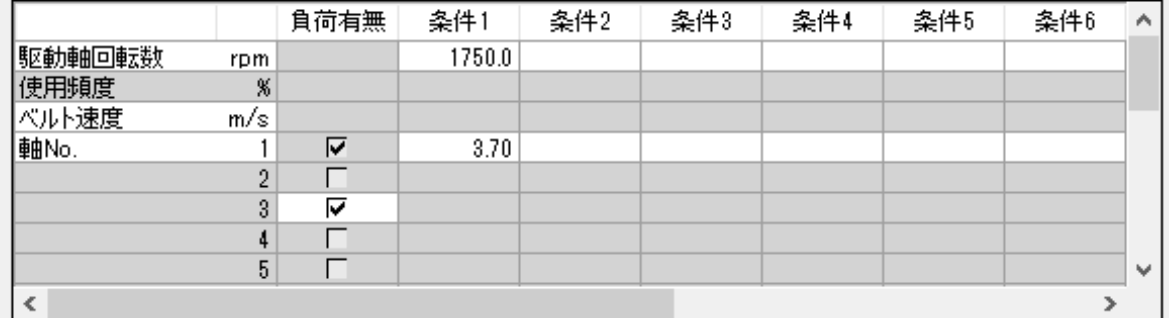

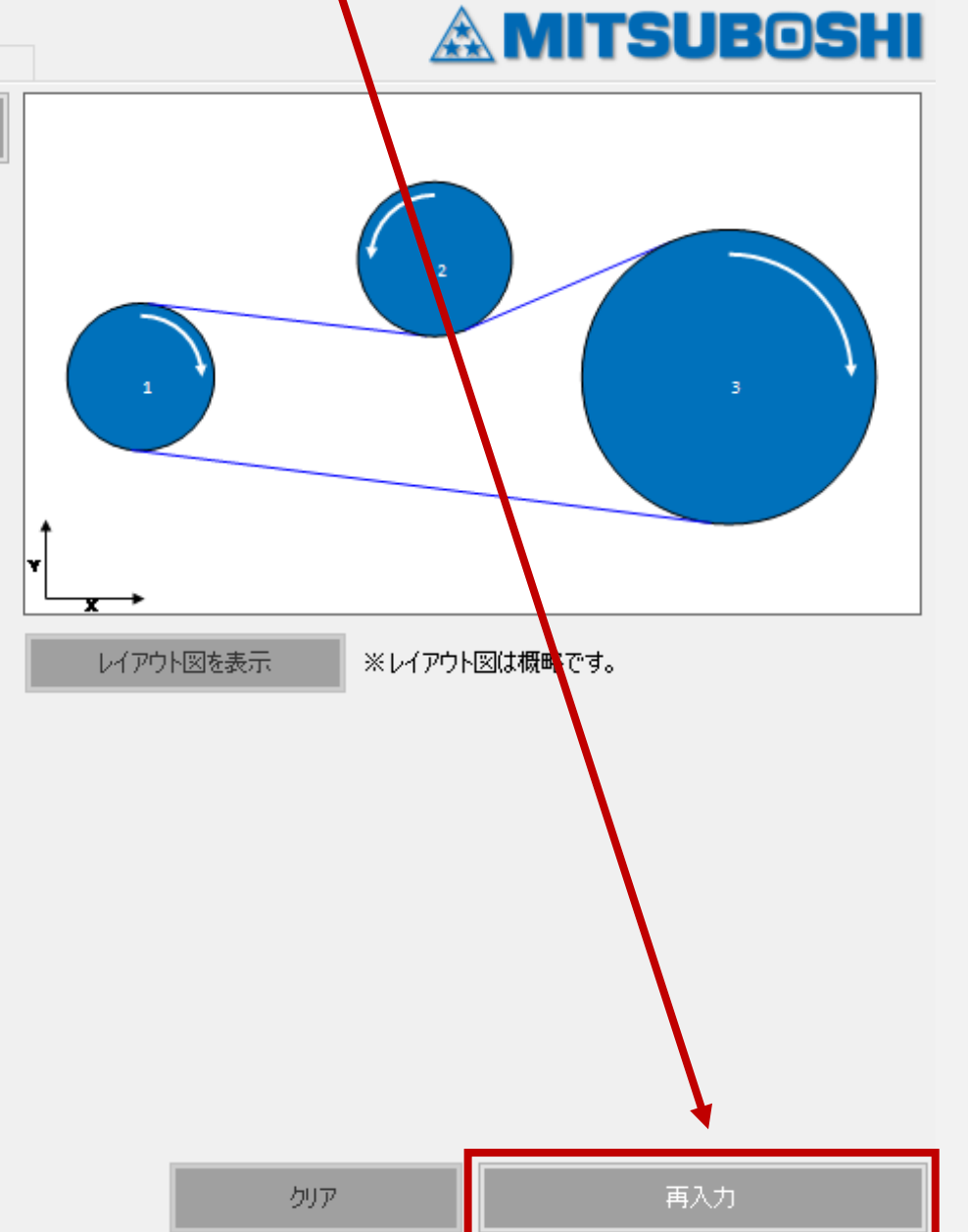

### 7.補足:入力条件再入力手順 | "再入力"押下後は最初の検討状態に戻る

### リヴスターベルト設計検討プログラム

 $\overline{5}$ 

 $\,$   $\,$ 

 $\Box$ 

## ※以降の手順は繰返し

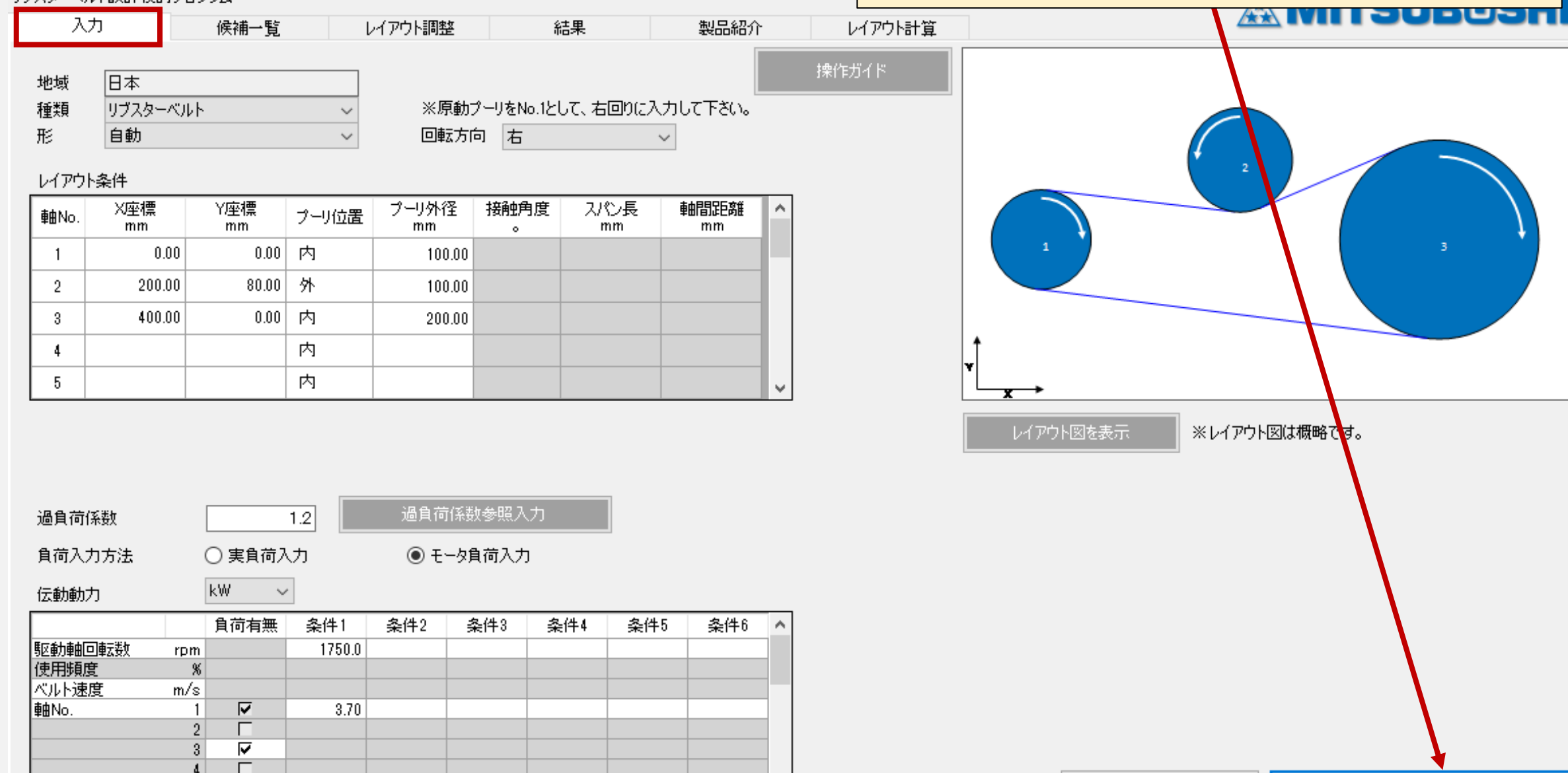

M

 $\,$ 

クリア

### 7.補足:回転移動時のバネ計算 **P.33**

水冷荷重

### リブスターベルト設計検討プログラム **A MITSUBOSHI** レイアウト調整 入力 候補一覧 結果 製品紹介 レイアウト計算 **張力からの荷重** 目標ベルト長さ 1280.00 標準ベルトリスト mm **(ベルト張力から受けるプーリ軸荷重) s PK1150**  $\mathcal{A}_\mathbf{a}$ PK1180 **α** 計算ベルト長さ PK1220 1280.00 mm. **β** PK1250 PK1280 **PK1320** w ○ 直線移動 ◎ 回転移動 移動軸No. 回転方向 右  $\checkmark$ 移動軸No. 2 移動方向の角度 100.00 アーム支点X座標 mm 150.00 アーム支点Y座標 mm アーム長さも 100.00 mm. 135 ・目標ベルト長さを入力し、レイアウト調整方法は回転  $180 +$ 移動を選択しアーム情報を入力[P.27参照] 225 315 270  $(X, Y)$ ・バネ計算 ☑を選び、"アーム支点から作用点までの距離" 刁バネ計算 "ベルト張力"を入力し、"90度引っ張り"を押下。 **s** アーム支点から作用点までの距離 s 50.00 mm. ベルト張力 N. 640.00 ・図中をクリックしてスプリング角度を指定できます。<br>・90度引っ張りボタンで、90度に調整することもできます。 アームと張力荷重の角度 55.96 **α**アームとスプリングの角度 **β** 90.00 |張力がらの荷重 N 146.82

移動実行

直前に戻る

結果画面に進む ⇒

最初に戻る

90度引っ張り

243.32

N.

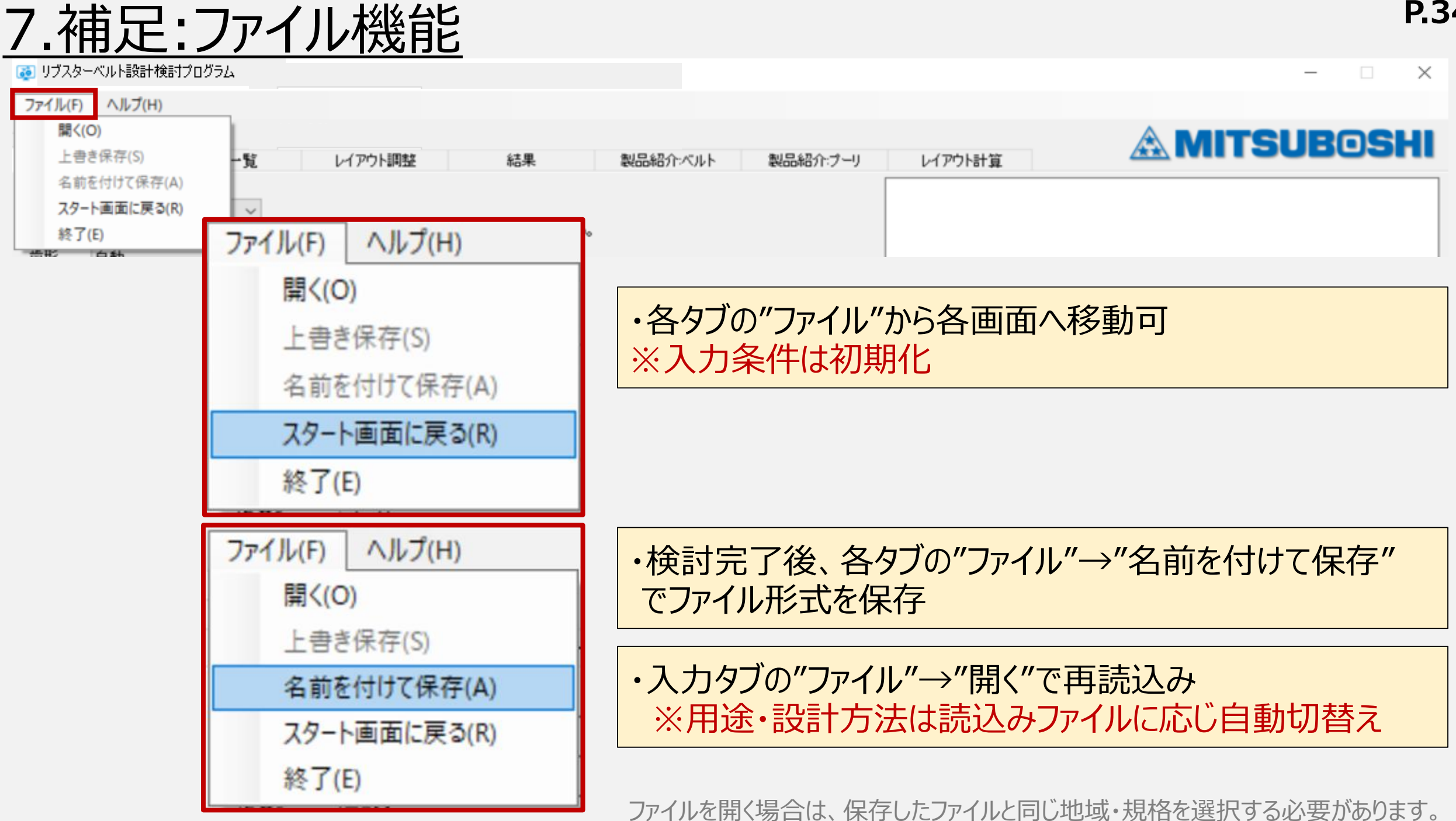

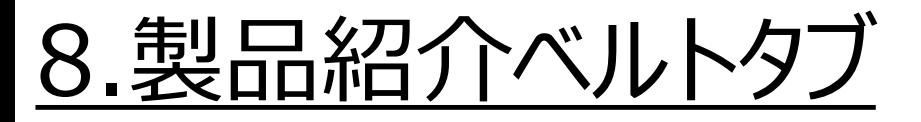

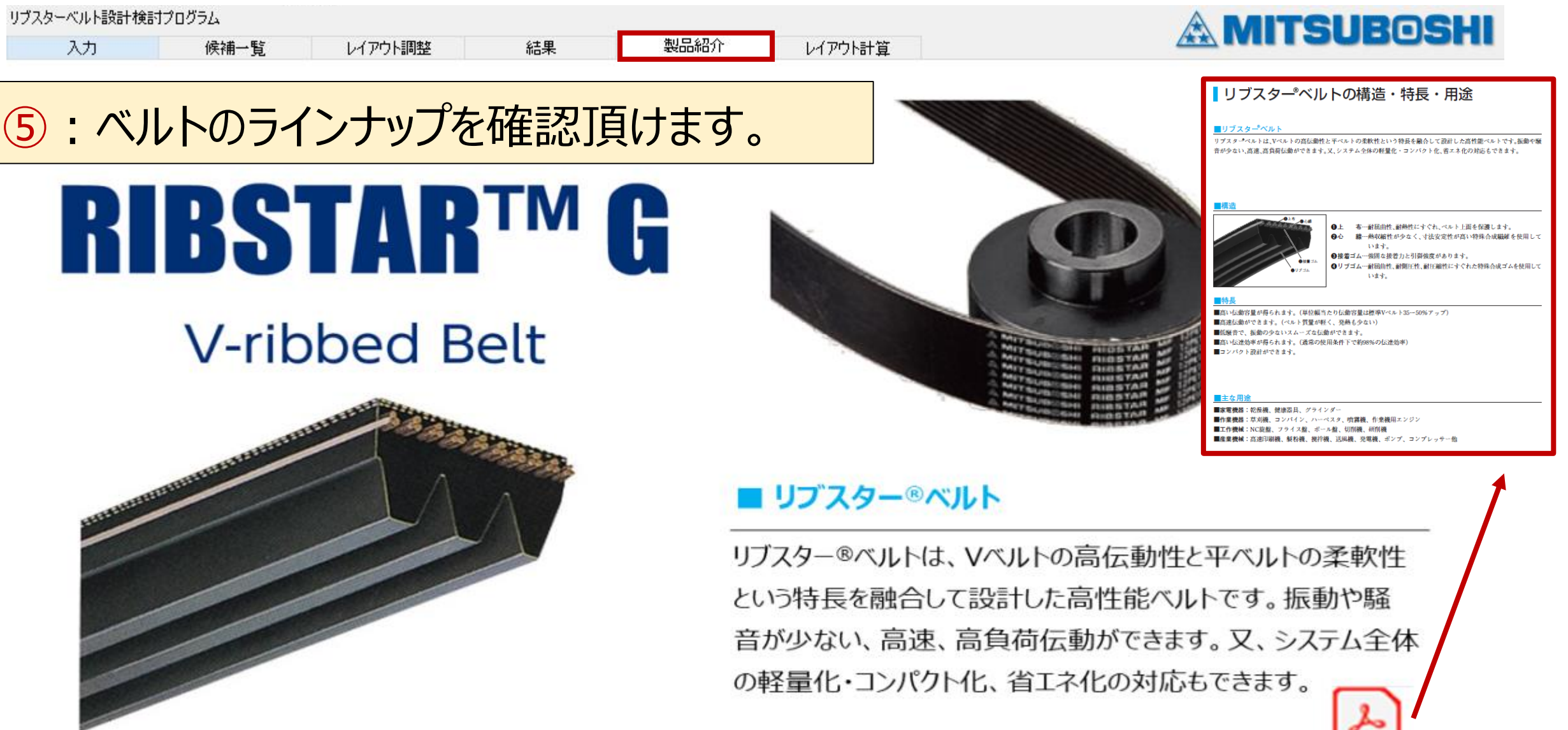

### 9.レイアウト計算タブ **P.36**

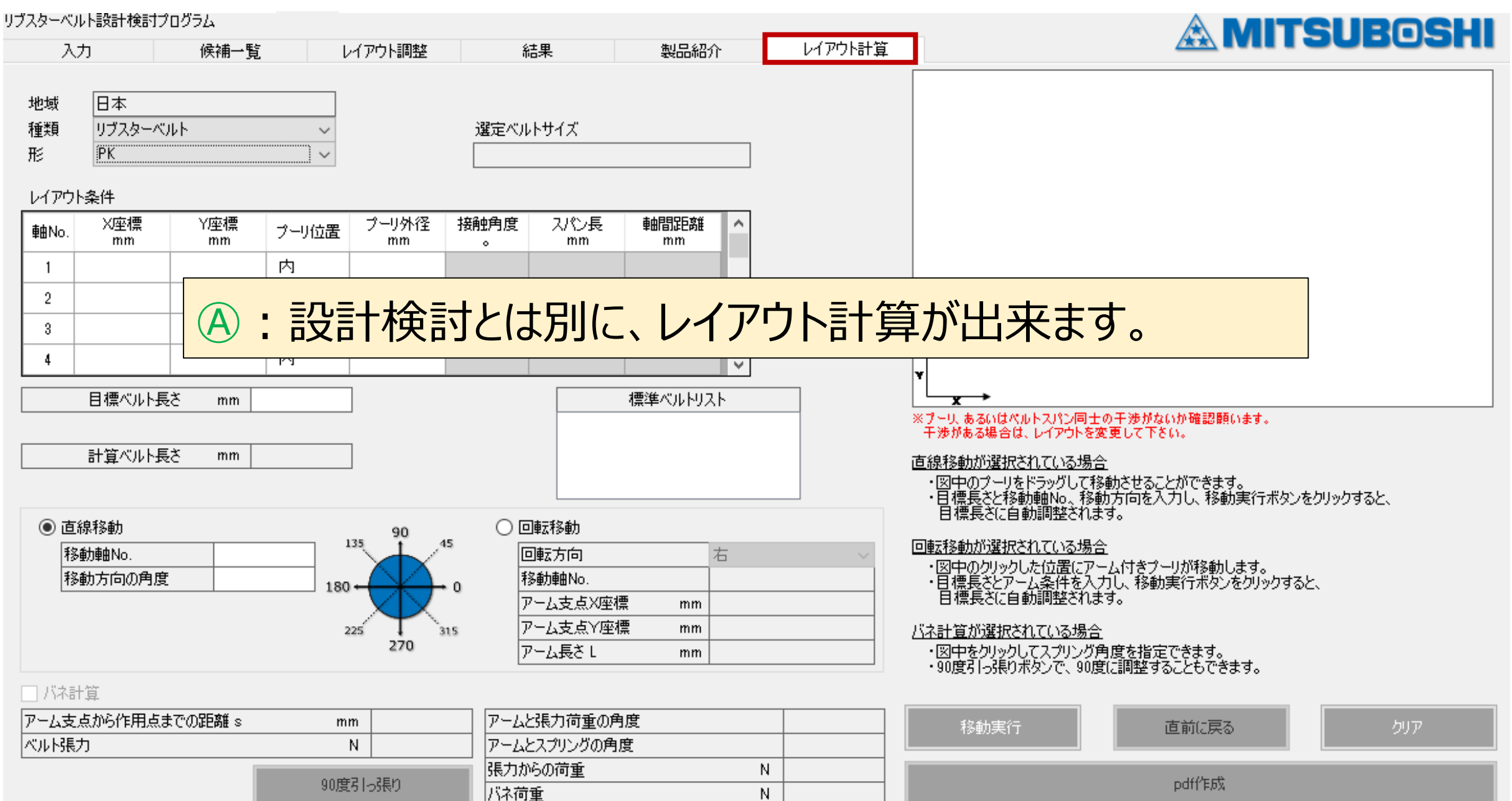

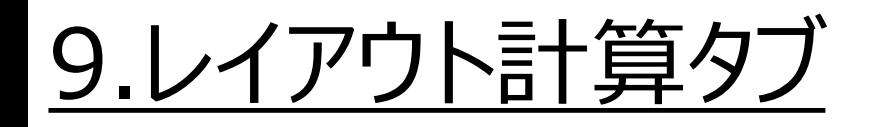

### **① 形 の選択**

・形 --- 自動/要望の形を選択 ※地域 ---スタート画面で事前に選択[P3参照] ※種類 ---リブスターベルト 自動選択

## **② レイアウト条件の入力**

各軸(プーリ)において下記を入力する。 **原動プーリをNo.1とし、右回りに入力!!!**

- ・プーリXY座標
- ・プーリ位置 (内、外を選択) ・プーリ外径(mm)を入力

**③ "移動実行"押下**

"レイアウト図"・"計算ベルト長さ"・"標準ベルトリスト"が表示

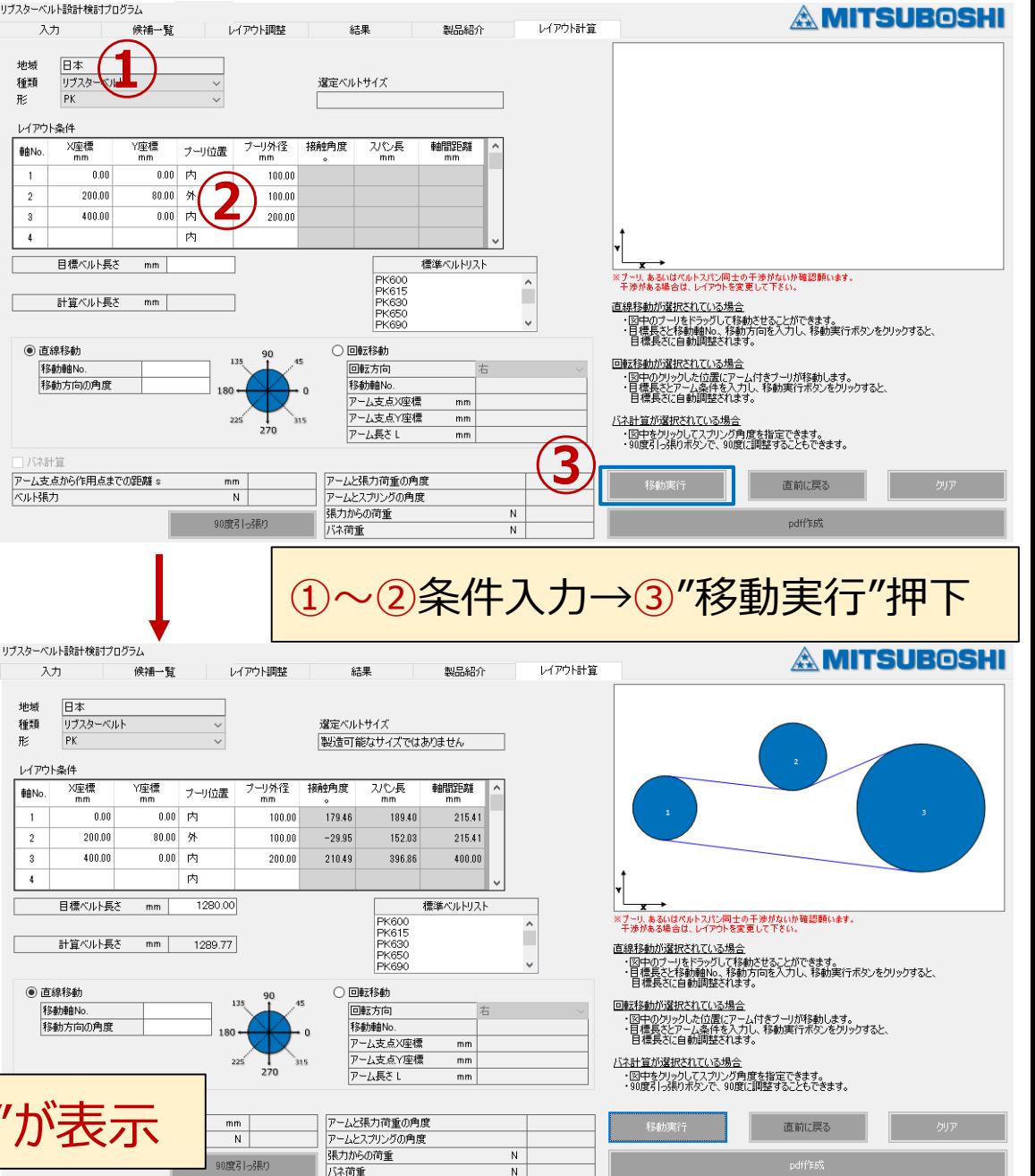

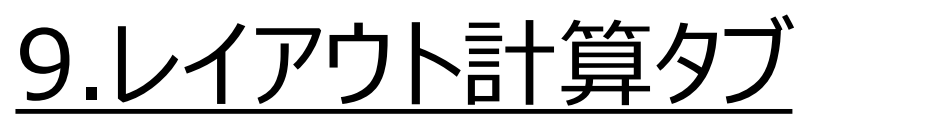

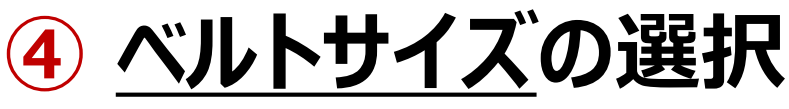

・標準ベルトリストから、ベルトサイズを 選択し、クリックする。 ⇒目標ベルト長さに反映される。

### **⑤ 移動方法の選択・実行**

**⑥ PDFファイル化**

"PDF作成"を押下

・設計検討時のレイアウト調整に同じ。 [P.25-28参 ・移動方法を選択し、"移動実行"を押下 \*修正したい場合は、"直前に戻る"を押下 \*消去・別検討したい場合は、"クリア"を押下

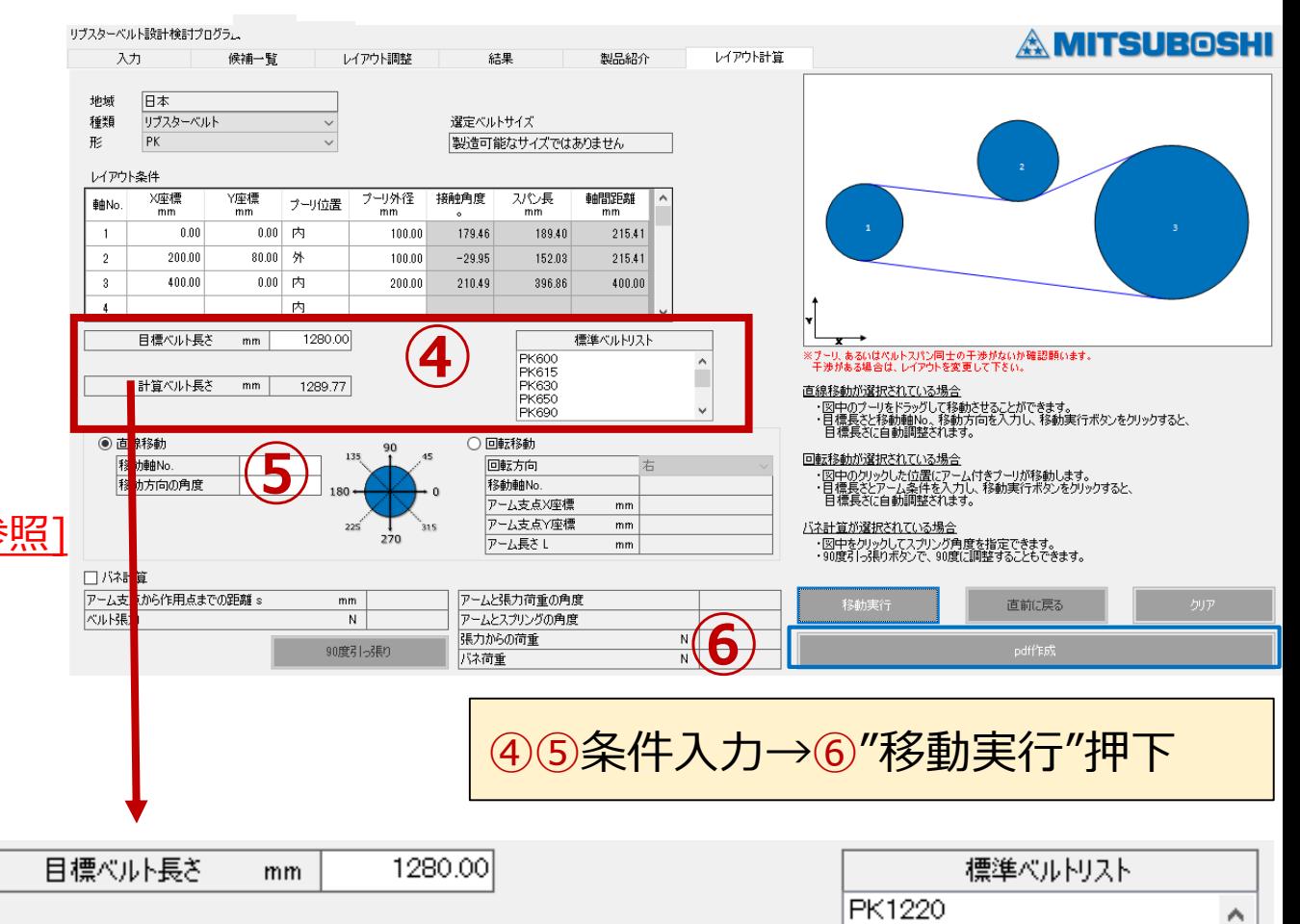

1289.77

mm.

PK1250 PK1280

**PK1320** PK1360

**※レイアウト計算結果は、自動で設計検討(①入力タブ)に反映出来ません。 レイアウト計算後の座標を個々に①入力タブに入力する必要があります。**

計算ベルト長さ